# **DOORHAN®**

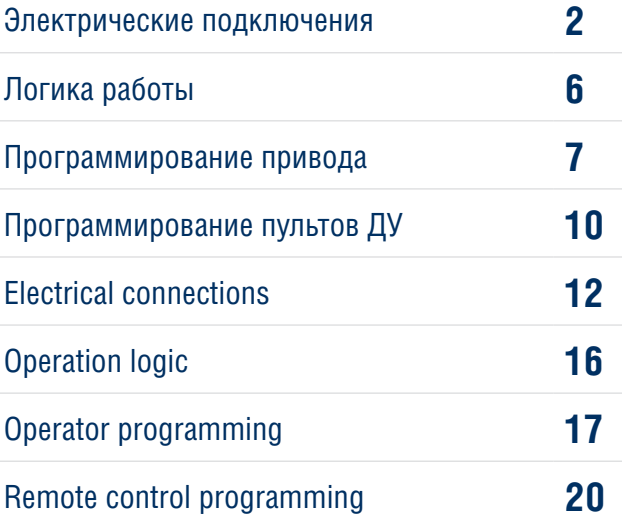

# **Плата управления PCB-SL PRO**

# **PCB-SL PRO CONTROL BOARD**

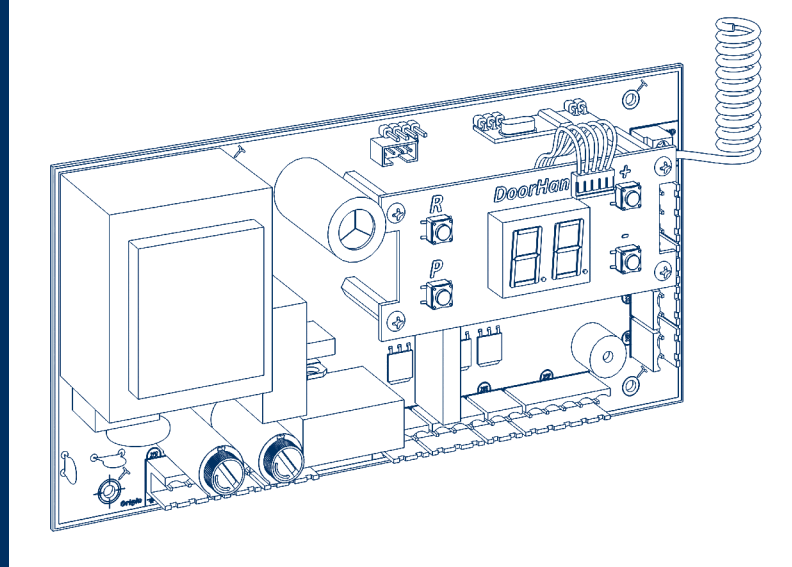

Руководство по программированию Programming Instructions

**Актуально для версий: плата — v 1.0 ПО — v 1.0**

**Actual versions: soft – v 1.0; pcb – v 1.0**

© DoorHan, 12.2023

## **1. ЭЛЕКТРИЧЕСКИЕ ПОДКЛЮЧЕНИЯ**

### **1.1. СХЕМА БЛОКА УПРАВЛЕНИЯ**

**ВНИМАНИЕ!** 

Провода должны быть защищены от контакта с любыми шероховатостями и острыми деталями. Все подключения необходимо проводить только при выключенном питании.

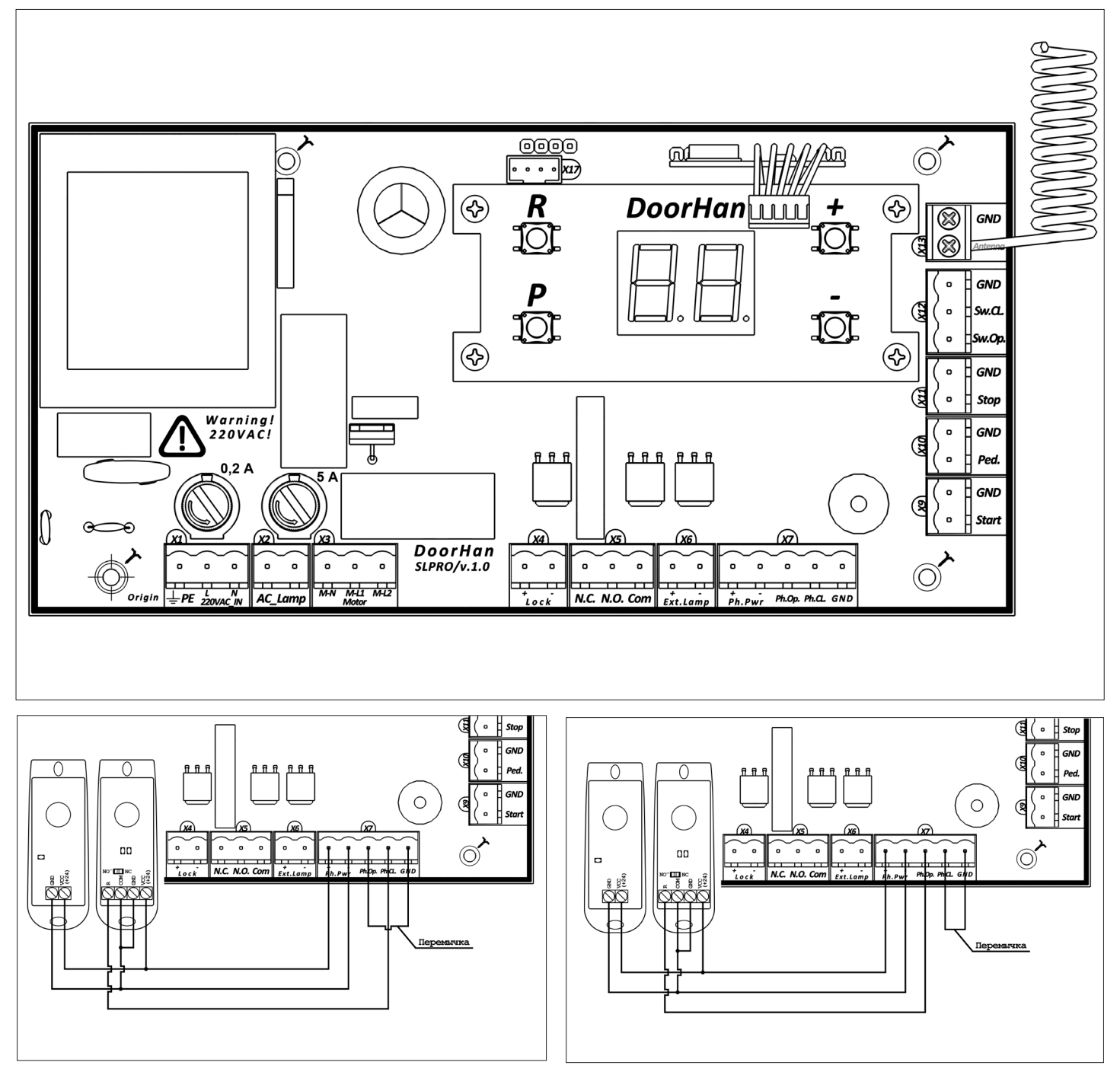

Подключение фотоэлементов на закрывание. При использовании фотоэлементов PhotoCell (DoorHan) установите джампер в положение NC.

Подключение фотоэлементов на открывание. При использовании фотоэлементов PhotoCell (DoorHan) установите джампер в положение NC.

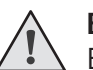

### **ВНИМАНИЕ!**

Если устройства безопасности, подключенные к клеммам Stop, PH\_Op, PH\_CL отсутствуют, установите перемычку между данными и общим (GND) контактами.

*Таблица 1.1. Описание клемм блока управления*

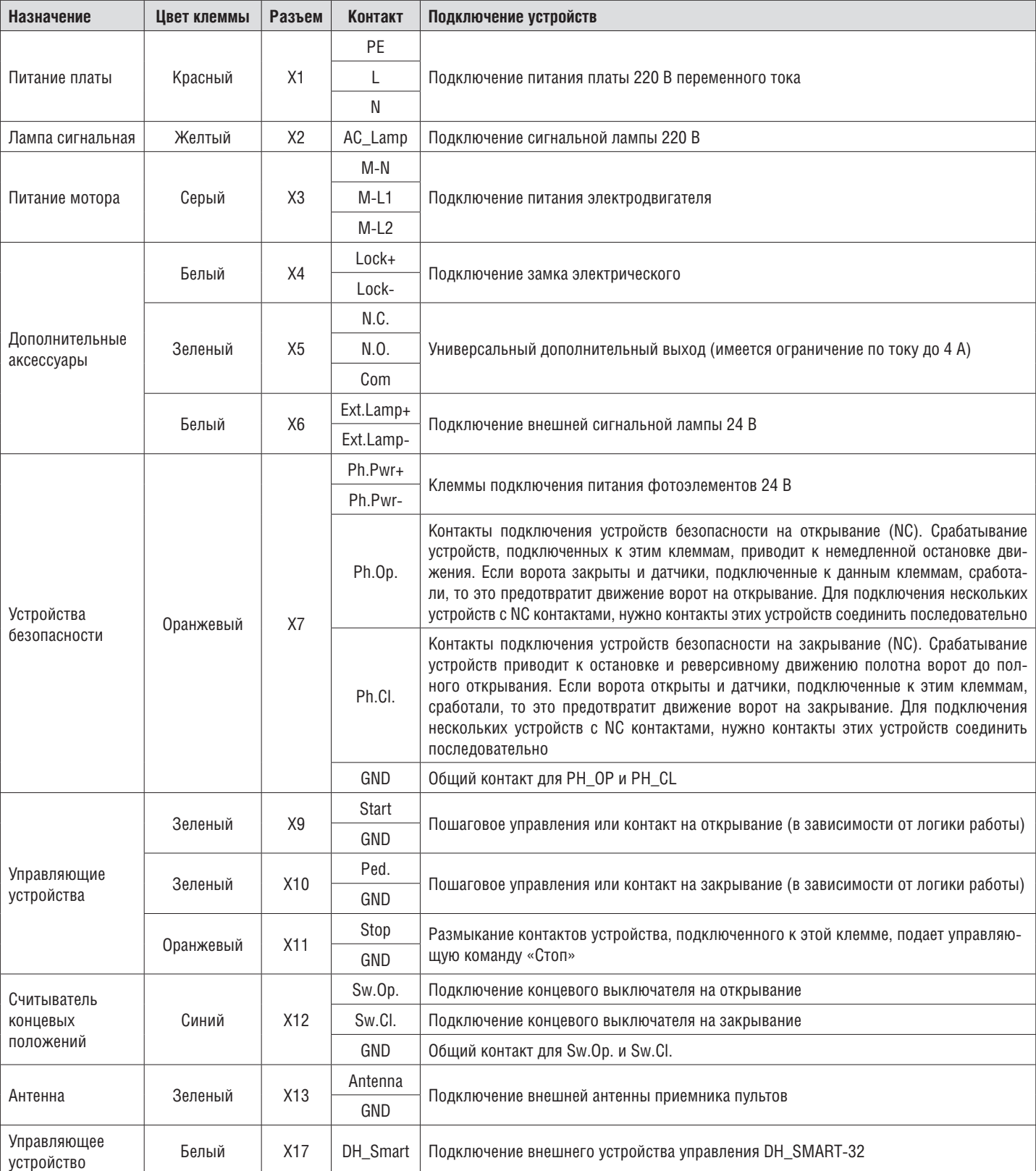

### **1.2. СХЕМЫ ПОДКЛЮЧЕНИЯ АКСЕССУАРОВ**

#### **Схема подключения электромагнитного замка**

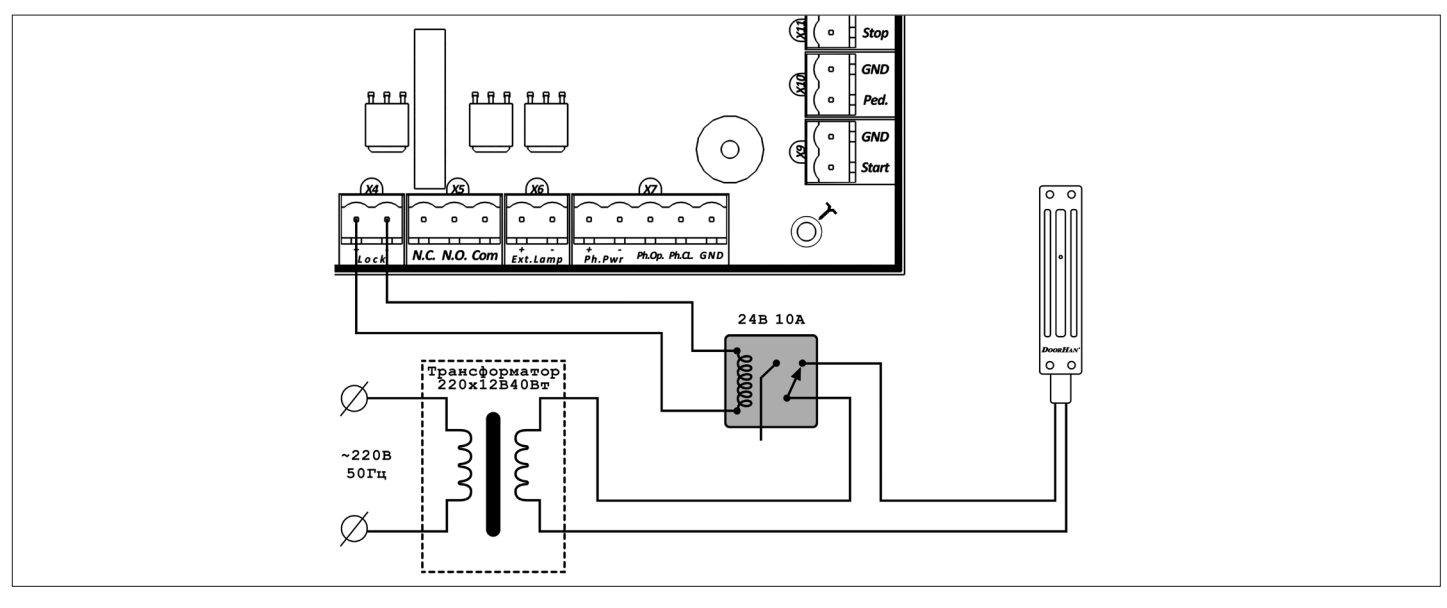

**Схема подключения электромеханического замка, макс. сила тока — до 3 А**

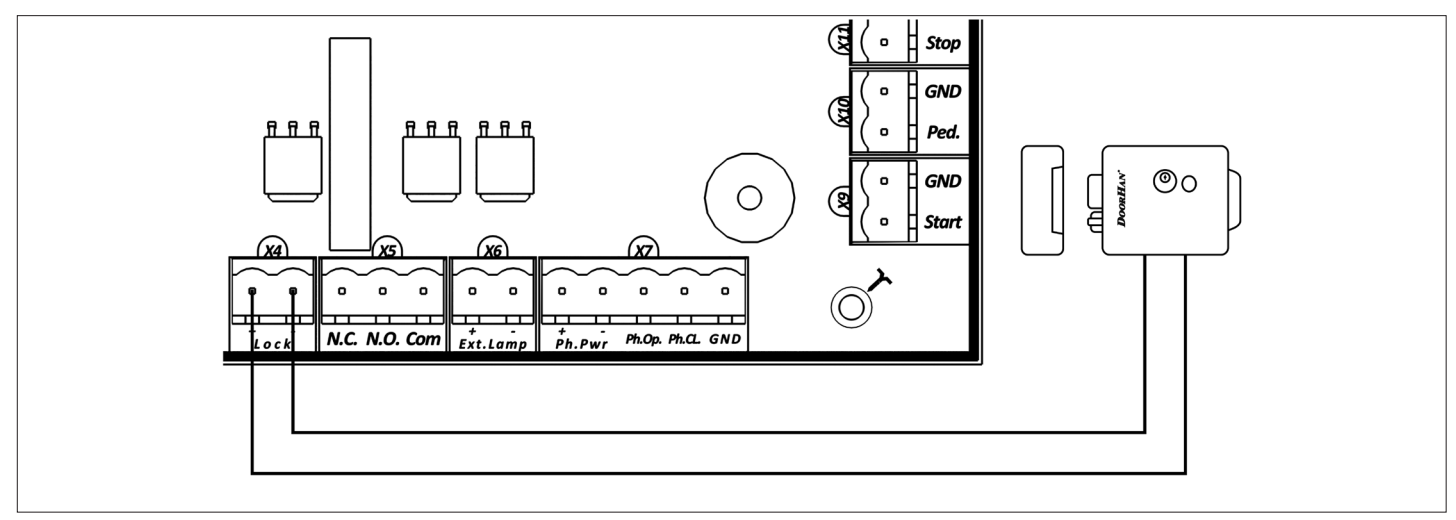

### **Схема подключения электромеханического замка, макс. сила тока — свыше 3 А**

Для подключения электромеханического замка используйте промежуточное реле (можно использовать реле 901.3747 24В или аналогичное) со следующими техническими характеристиками:

- напряжение питания 24 В DC,
- коммутируемый ток 10 А.

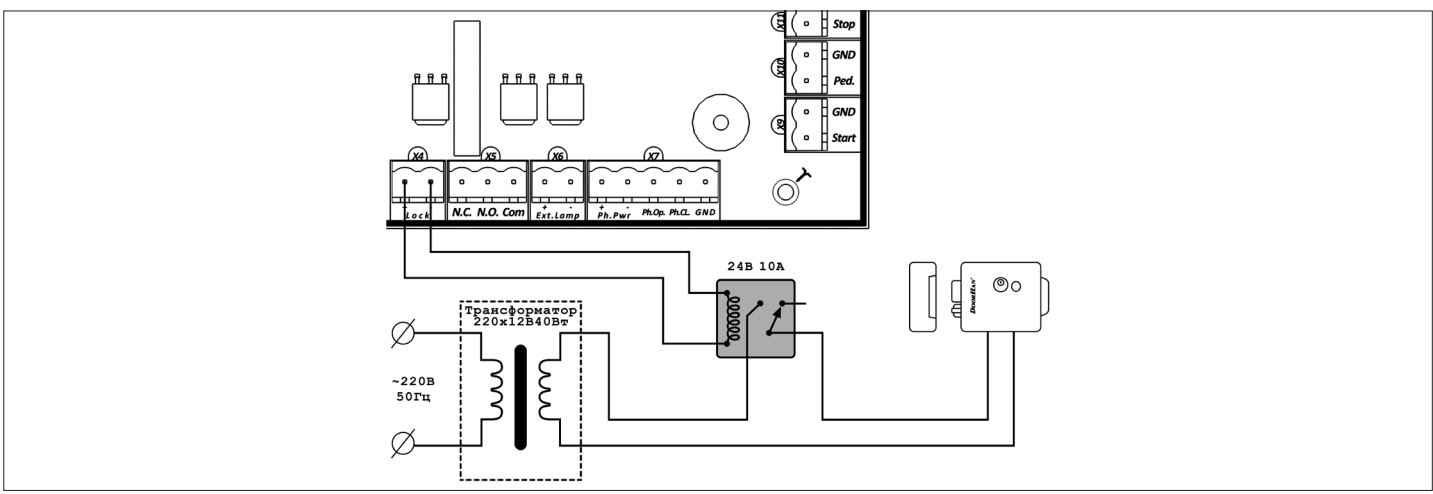

#### **Схема подключения сигнальной лампы**

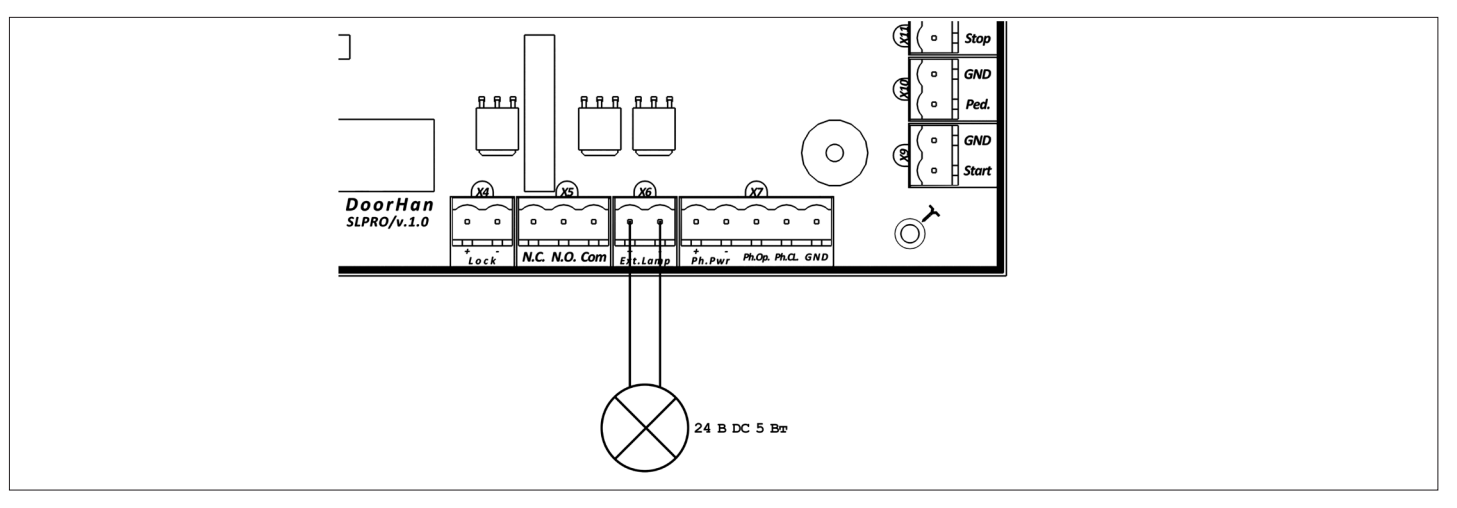

### **Схема подключения дополнительного освещения**

Для подключения дополнительного освещения используйте промежуточное реле со следующими техническими характеристиками:

- напряжение питания 24 В DC,
- коммутируемый ток 10 А.

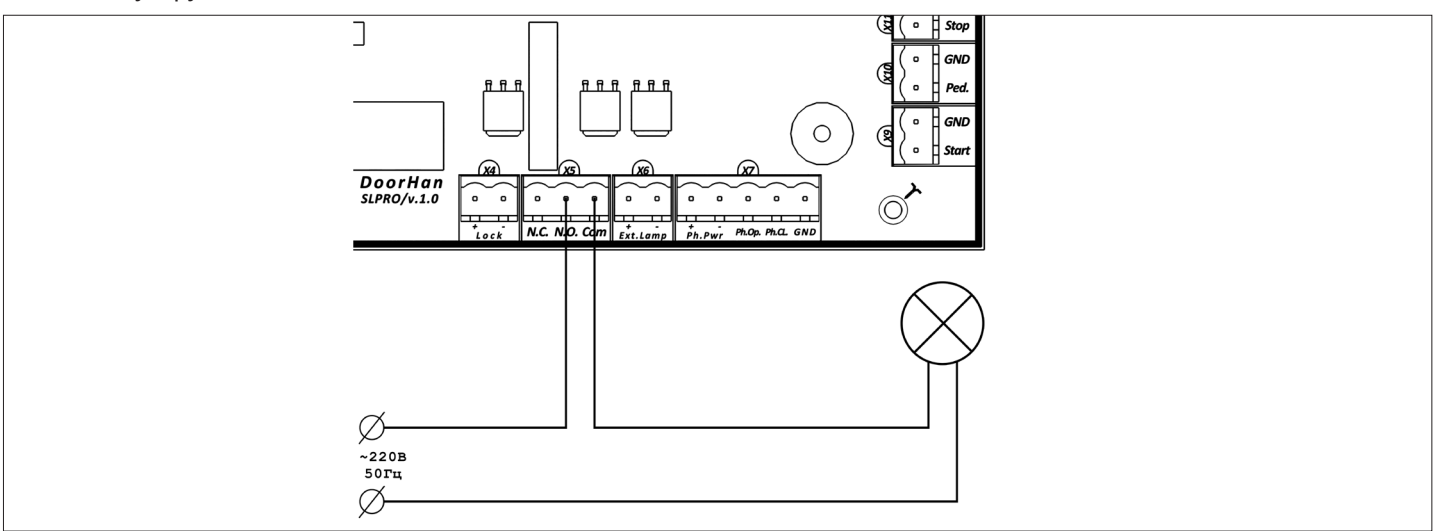

#### **Схема подключения светофора**

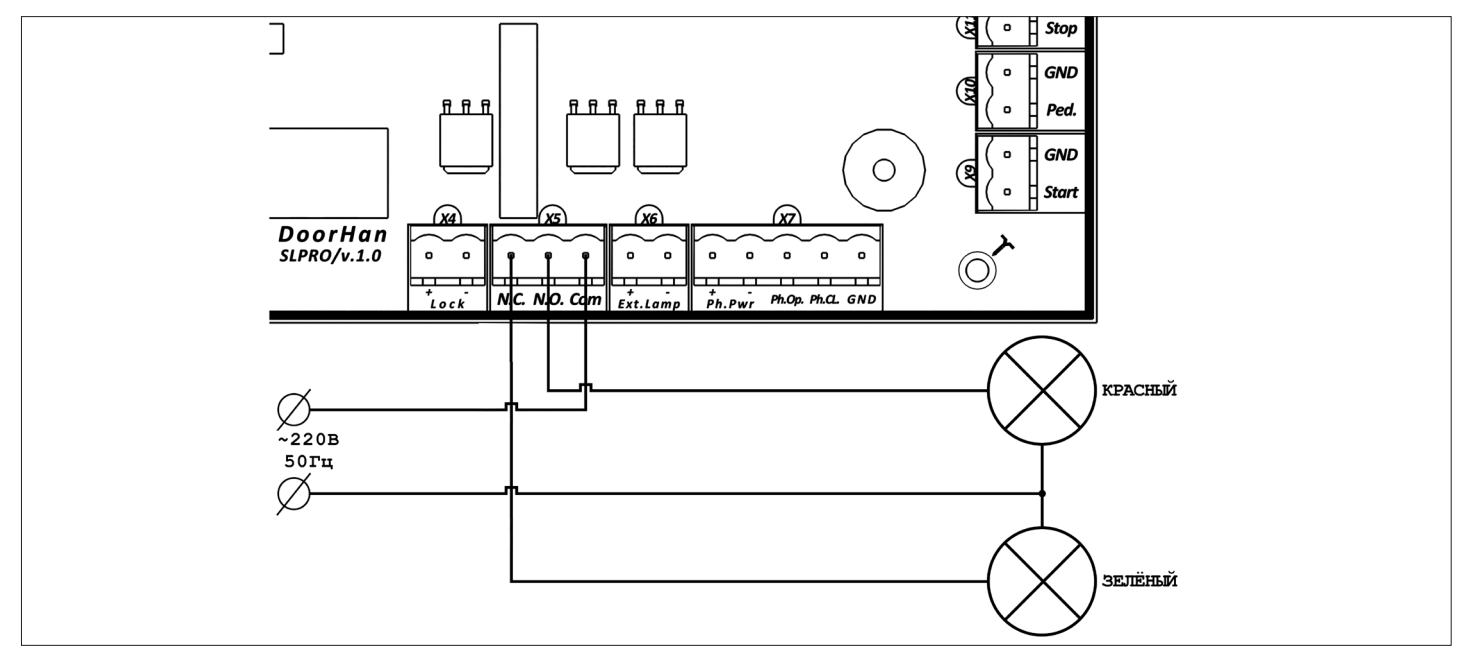

### **2. ЛОГИКА РАБОТЫ**

### **2.1. УПРАВЛЯЮЩИЕ КОМАНДЫ**

Управляющие команды от подключенных устройств или внешних радиосигналов передаются на соответствующие разъемы, к которым они подключены. Логика работы автоматики при подаче команд зависит от настроек в расширенном меню (см. табл. 3.2).

По умолчанию:

- Команда «СТАРТ» пошаговая логика управления воротами: «открывание стоп закрывание».
- Команда «ПЕШЕХОД» пошаговая логика управления пешеходным проходом: «открывание стоп закрывание».
- Команда «СТОП» остановка движения ворот.
- Команда «OUT» команда управления универсальным выходом.

### **2.2. ИНДИКАЦИЯ ДИСПЛЕЯ**

Дисплей состоит из двух восьмисегментных индикаторов. С их помощью отображается состояние коммутации контактов на плате управления воротами.

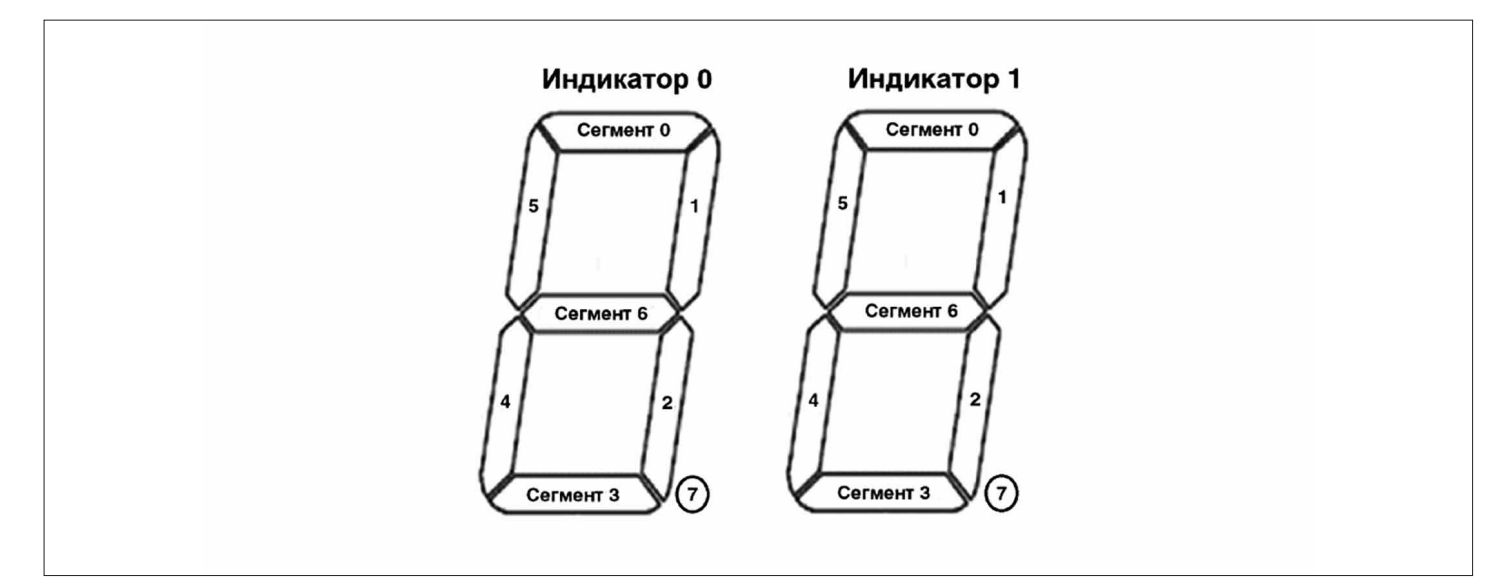

*Таблица 2.1. Состояние дисплея*

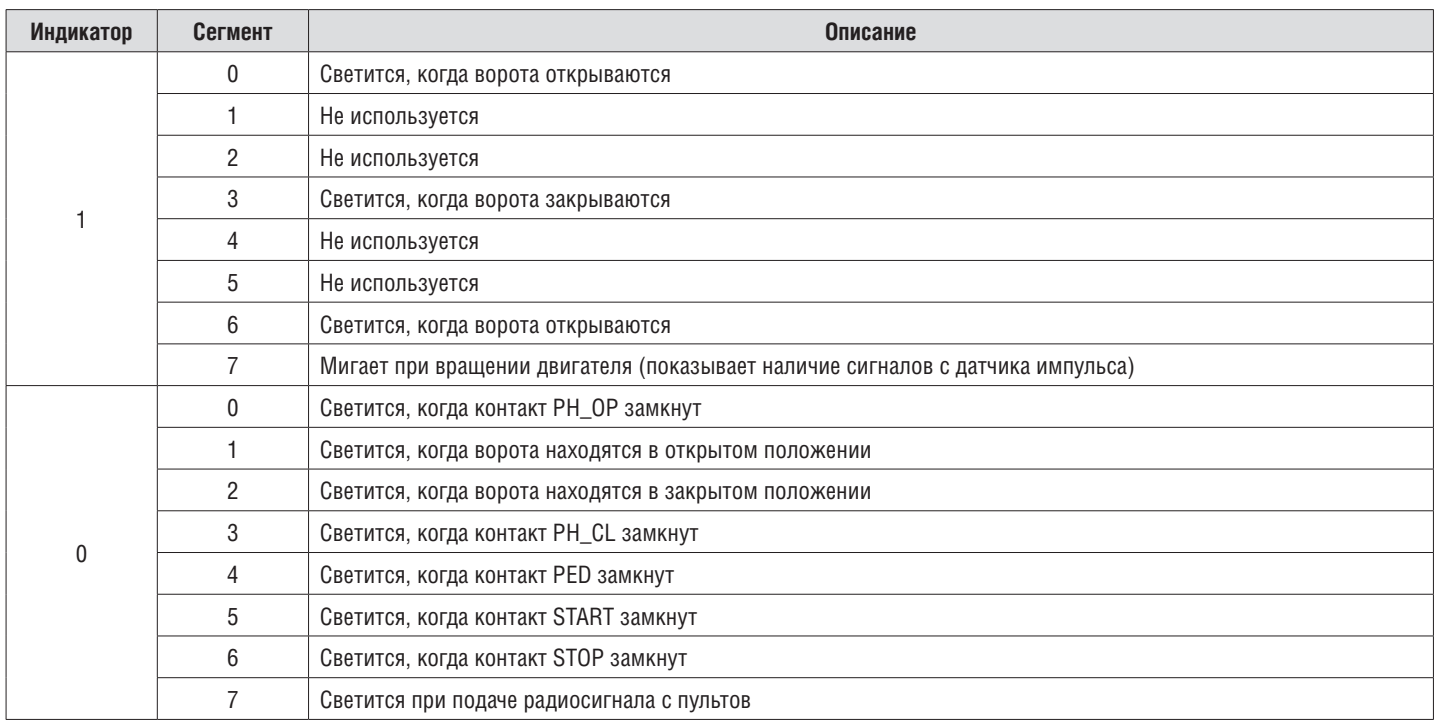

### **2.3. РЕЖИМ ЭНЕРГОСБЕРЕЖЕНИЯ**

Для экономии потребляемой электроэнергии в плате управления предусмотрен режим энергосбережения. При отсутствии команд в течение двух минут программа отключает индикацию дисплея и питание фотоэлементов. Нажатие кнопок управления на плате или подача управляющих команд в режиме энергосбережения переводит плату управления в рабочий режим и выполняет управляющую команду.

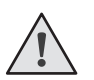

### **ПРИМЕЧАНИЕ**

В режиме энергосбережения отключается индикация дисплея и питание фотоэлементов. Только нажатие кнопок на дисплее включает индикацию.

### **3. ПРОГРАММИРОВАНИЕ ПРИВОДА**

### **3.1. БАЗОВОЕ ПРОГРАММИРОВАНИЕ**

Для выполнения базового программирования:

- 1. Войдите в меню базового программирования, нажав кнопку «P». В левой части дисплея отобразится «P», в правой части — номер пункта меню согласно табл. 3.1.
- 2. Нажимая кнопки «+» или «–», выберите требуемый пункт меню.
- 3. Для входа в пункт меню нажмите «P», после чего на дисплее начнет мигать значение настраиваемого параметра.
- 4. Нажатием кнопок «+» или «–» измените значение настраиваемого параметра.
- 5. Для сохранения нового значения и выхода в основное меню нажмите «P».
- 6. После настройки всех интересующих параметров для выхода из меню программирования нажмите кнопку «R».

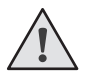

### **ПРИМЕЧАНИЕ**

При необходимости выйти в основное меню без сохранения параметров нажмите «R».

*Таблица 3.1. Базовое программирование*

| Пункт меню     | Описание функции                                                                                                    | По умолчанию |
|----------------|----------------------------------------------------------------------------------------------------|--------------|
| P <sub>0</sub> | Выбор типа устройства:<br>$0$ — SLIDING:<br>$1 - BARRIER$                                                                                                    | $\mathbf{0}$ |
| P <sub>1</sub> | Расположение привода относительно проема:<br>«- 0» — справа;<br>«0 -» — слева                                                                                                    | $0 -$        |
| P <sub>3</sub> | Автоматическая настройка управления                                                                                                    | Ln           |
| P <sub>4</sub> | Функция автоматического закрывания через:<br>$1 - 5c$ ;<br>$2 - 10$ c;<br>$3 - 15$ c;<br>$4 - 20$ c;<br>$5 - 30$ c;<br>$6 - 1$ мин.;<br>$7 - 1$ мин. 30 с;<br>$8 - 2$ мин.;<br>$9 - 3$ мин.;<br>0 — выключено | $\mathbf{0}$ |
| P <sub>6</sub> | Счетчик количества циклов (умножить на 1000 циклов), при нажатии на кнопку «Р» высвечиваются сотые и<br>десятые значения циклов                                                                               | 00           |

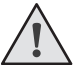

#### **ПРИМЕЧАНИЕ**

При типе устройства ВАRRIER пункт Р1 недоступен.

### **3.2. НАСТРОЙКА РАБОТЫ ПРИВОДА SLIDING**

Команда «ЗАМЕДЛЕНИЕ» подается нажатием кнопки «+».

- 1. В пункте меню «P0» базового программирования (см. раздел 3.1) выберите тип устройства «0» SLIDING.
- 2. В пункте меню «P1» выберите расположение привода относительно проема ворот.
- 3. Предварительно откройте ворота до среднего положения. Убедитесь в корректности исполнения команд «ОТКРЫТЬ» и «ЗАКРЫТЬ», а также в правильности установки концевиков.
- 4. Зайдите в меню базового программирования (см. раздел 3.1) и выберите пункт «P3».
- 5. Нажмите кнопку «P», затем на дисплее появится мигающая индикация «Ln», и начнется движение ворот на пониженной скорости.
- 6. Если изначально ворота были открыты, то они начнут закрываться. При этом, команда «ЗАМЕДЛЕНИЕ» не регистрируется. Когда ворота полностью закроются, прозвучит один короткий звуковой сигнал, после чего ворота начнут открываться.
- 7. Если изначально ворота находились в закрытом положении, то они начнут открываться.
- 8. При движении ворот на открывание подайте команду «ЗАМЕДЛЕНИЕ» на расстоянии не менее 50 см до концевика. Прозвучит один короткий звуковой сигнал, движение ворот замедлится.
- 9. При достижении концевика прозвучит один короткий сигнал, и ворота начнут закрываться.
- 10.При движении ворот на закрывание подайте команду «ЗАМЕДЛЕНИЕ» на расстоянии не менее 50 см до концевика. Прозвучит один короткий звуковой сигнал, движение ворот замедлится.
- 11.При достижении концевика ворота остановятся, прозвучат два коротких сигнала, и программа автоматически выйдет из режима программирования.

### **ПРИМЕЧАНИЕ**

Если при обучении не задавать свои положения замедления (не подавать команду «ЗАМЕДЛЕНИЕ» при настройке привода), то по умолчанию замедление перед концевыми выключателями составит ~ 50 см. Если в процессе автоматического обучения появится необходимость прервать процесс обучения, то нажмите «R». Если процесс автоматического обучения прерывается по сигналам фотоэлементов, усилия или команды «СТОП», то ворота остановятся или реверсируют на открывание и высветится мигающее сообщение «Er».

### **3.3. НАСТРОЙКА РАБОТЫ ШЛАГБАУМА ВАRRIER**

Команда «ЗАМЕДЛЕНИЕ» подается нажатием кнопки «+».

- 1. В пункте меню «P0» базового программирования (см. раздел 3.1) выберите тип устройства «1» ВАRRIER.
- 2. Предварительно поднимите стрелу шлагбаума до среднего положения. Убедитесь в корректности исполнения команд «ОТКРЫТЬ» и «ЗАКРЫТЬ», а также в правильности установки концевиков.
- 3. Зайдите в меню базового программирования и выберите пункт «P3».
- 4. Нажмите кнопку «P», на дисплее появится мигающая индикация «Ln», и начнется движение стрелы на пониженной скорости.
- 5. Если изначально стрела находилась в открытом положении, то она начнет закрываться. При этом, команда «ЗАМЕД-ЛЕНИЕ» не регистрируется. Когда шлагбаум полностью закроется, прозвучит один короткий звуковой сигнал, после чего стрела начнет открываться.
- 6. Если изначально стрела находилась в закрытом положении, то она начнет открываться.
- 7. При движении стрелы на открывание подайте команду «ЗАМЕДЛЕНИЕ», когда стрела будет находиться на расстоянии не менее 30 см до полностью открытого положения. Прозвучит один короткий звуковой сигнал, движение стрелы замедлится.
- 8. При достижении полностью открытого положения прозвучит один короткий звуковой сигнал, после чего стрела начнет закрываться.
- 9. При движении стрелы на закрывание подайте команду «ЗАМЕДЛЕНИЕ», когда стрела будет находиться на расстоянии не менее 50 см до полностью закрытого положения. Прозвучит один короткий звуковой сигнал, движение стрелы замедлится.
- 10.Достигнув полностью закрытого положения, стрела остановится, прозвучат два коротких сигнала, и программа автоматически выйдет из режима программирования.

## **DOORHAN**®

## **ПРИМЕЧАНИЕ**

Если при обучении не задавать свои положения замедления (не подавать команду «ЗАМЕДЛЕНИЕ» при настройке стрелы), то по умолчанию замедление перед полностью открытым положением составит ~ 30 см, а перед полностью закрытым положением ~ 50 см. Если в процессе автоматического обучения появится необходимость прервать процесс обучения, нажмите «R». Если процесс автоматического обучения прерывается по сигналам фотоэлементов, усилия или команды «СТОП», стрела остановится или реверсирует на открывание и высветится мигающее сообщение «Er».

### **3.4. РАСШИРЕННОЕ ПРОГРАММИРОВАНИЕ**

Для расширенного программирования выполните следующие действия:

- 1. Для входа в расширенное программирование, нажмите и удерживайте кнопку «P» в течении десяти секунд. В левой части дисплея появится «0.», в правой части — номер пункта меню (см. табл. 3.2).
- 2. Нажимая кнопки «+» или «–», выберите необходимый пункт меню.
- 3. Для входа в пункт меню нажмите «P», после чего на дисплее начнет мигать значение настраиваемого параметра.
- 4. Нажатием кнопок «+» или «–» измените значение настраиваемого параметра.
- 5. Для сохранения нового значения и выхода в основное меню нажмите «P».
- 6. После настройки всех интересующих параметров для выхода из меню программирования нажмите кнопку «R».

#### *Таблица 3.2. Расширенное программирование*

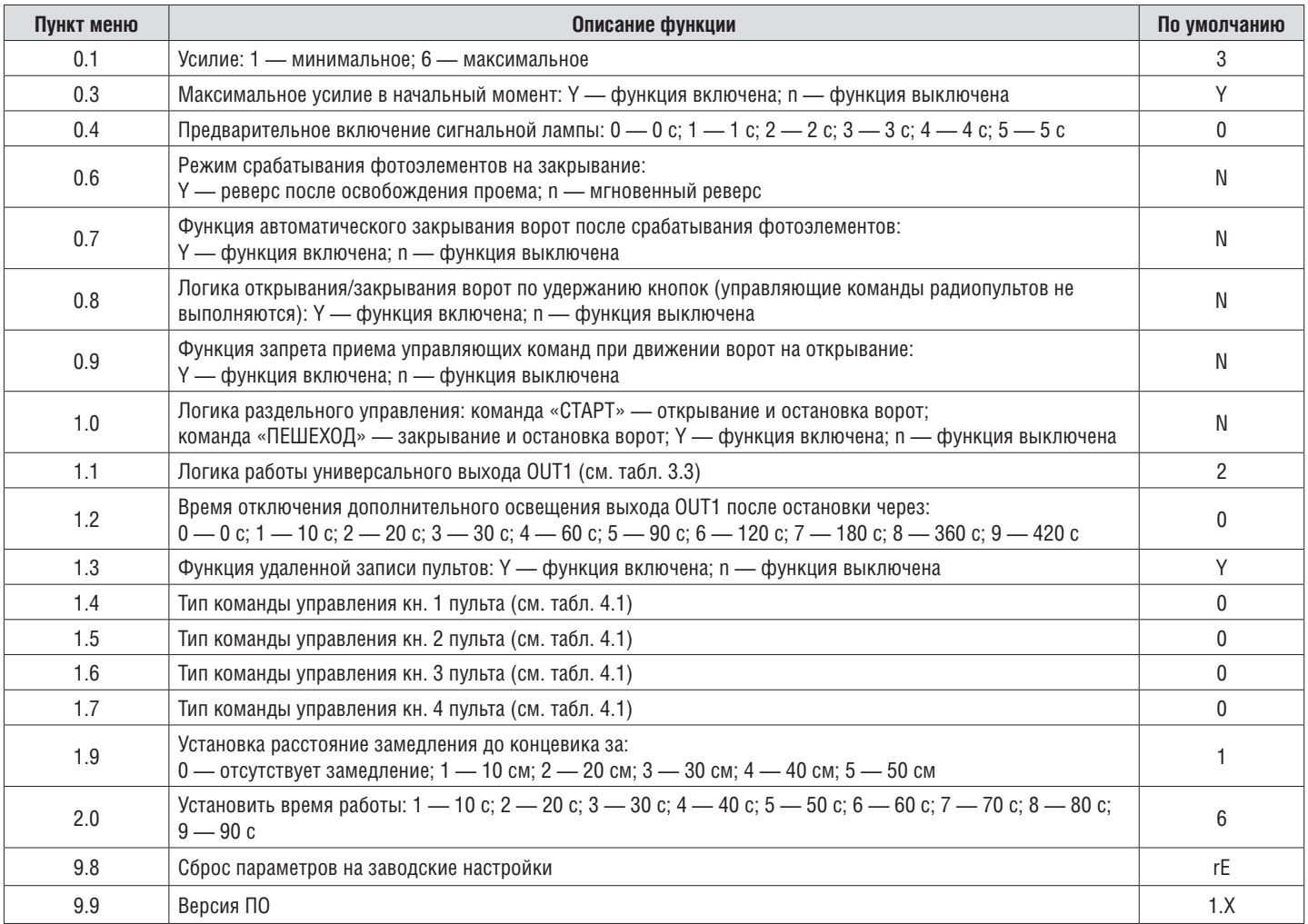

#### *Таблица 3.3. Логика работы универсального выхода OUT1\**

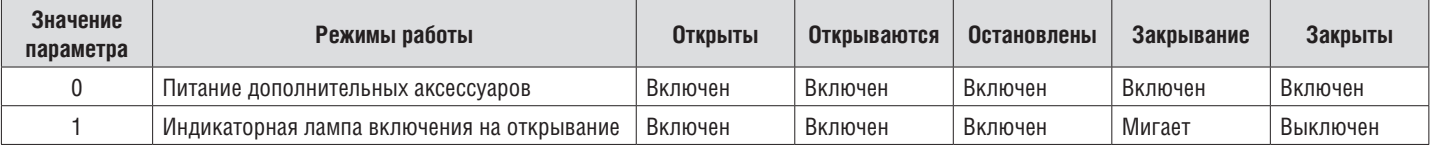

\* Клемма (Х5) NC, NO, COM

#### *Окончание табл. 3.3*

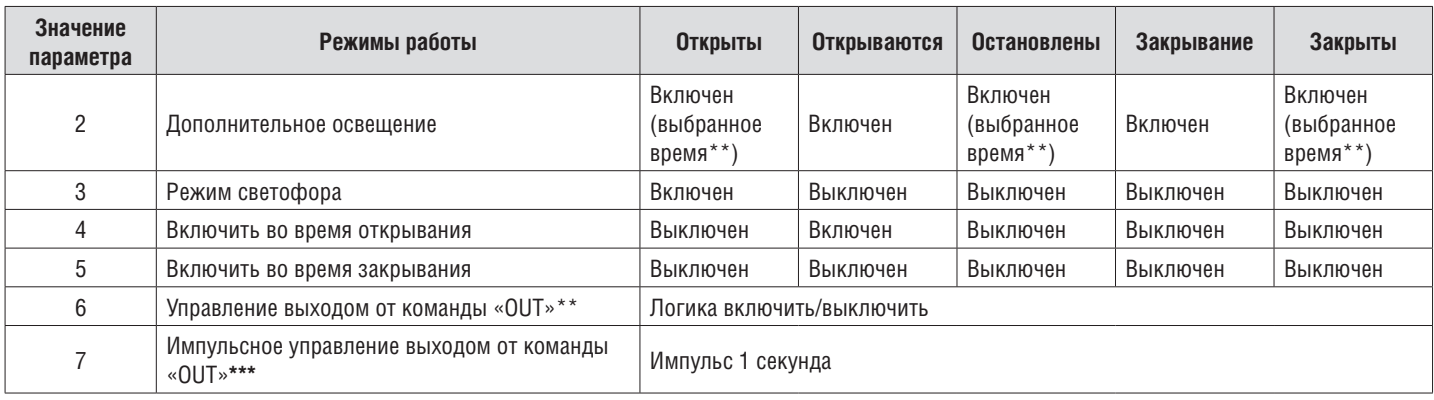

\*\* См. п. 1.2 табл. 3.2

\*\*\* См. табл. 4.1

### **3.5. СБРОС ПАРАМЕТРОВ НА ЗАВОДСКИЕ НАСТРОЙКИ**

Для сброса параметров платы управления на заводские настройки, войдите в расширенное программирование, выберите пункт «9.8», нажмите кнопку «P». На дисплее отобразится «rE», нажмите и удерживайте кнопку «P» в течение пяти секунд. На дисплее перестанет мигать «rE» и плата перезагрузится, раздастся короткий звуковой сигнал.

После проделанной операции все настройки будут установлены по умолчанию (см. табл. 3.1 и 3.2).

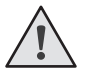

### **ПРИМЕЧАНИЕ**

При сбросе на заводские настройки память приемника не очищается, тип устройства и расположение привода относительно проема (см. табл. 3.1) не сбрасываются.

### **4. ПРОГРАММИРОВАНИЕ ПУЛЬТОВ ДУ**

### **4.1. ОЧИСТКА ПАМЯТИ ПРИЕМНИКА**

После включения питания нажмите и удерживайте кнопку «R» в течение двадцати секунд (за это время раздастся два коротких звуковых сигнала), после чего раздастся длинный звуковой сигнал, и программа выйдет в рабочий режим.

### **4.2. ЗАПИСЬ ПУЛЬТОВ DOORHAN В ПРИЕМНИК**

Для записи пульта ДУ нажмите и удерживайте кнопку «R». Отпустите ее после того, как на дисплее появятся число записанных пультов. Затем выберите на пульте управления кнопку, которой впоследствии будете управлять работой блока и нажмите ее два раза. Раздастся короткий звуковой сигнал, что означает успешную запись пульта в память приемника. На дисплее отобразится количество записанных в приемник пультов. Дождитесь автоматического выхода в рабочий режим. Чтобы записать несколько пультов, повторите процедуру записи для каждого пульта. Таким образом в память приемника можно записать до 100 пультов.

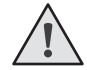

### **ПРИМЕЧАНИЕ**

При отсутствии команд управления выход из режима записи пультов происходит автоматически через десять секунд простоя. При отключении блока управления от сети запрограммированные данные сохраняются в памяти. При переполнении памяти приемника раздастся три длинных звуковых сигнала.

### **4.3. УДАЛЕНИЕ ОДНОГО ПУЛЬТА ИЗ ПАМЯТИ ПРИЕМНИКА**

Для удаления конкретного пульта дистанционного управления нажмите и удерживайте кнопку «R», отпустите ее после второго звукового сигнала. Затем нажмите два раза записанную кнопку на пульте дистанционного управления, который собираетесь удалить из памяти приемника. Раздастся три коротких звуковых сигнала, что означает успешное удаление пульта из памяти приемника, на дисплее отобразится количество записанных в приемник пультов. Дождитесь автоматического выхода в рабочий режим. Для удаления нескольких пультов повторите процедуру удаления для каждого пульта.

### **ПРИМЕЧАНИЕ**

При отсутствии команд управления выход из режима удаления пультов происходит автоматически через десять секунд простоя.

### **4.4. УДАЛЕННОЕ ПРОГРАММИРОВАНИЕ ПУЛЬТОВ DOORHAN**

Пункты 1–4 необходимо выполнить в пятисекундном интервале.

- 1. Нажать и удерживать кнопку 2 (см. раздел 4.5) запрограммированного пульта.
- 2. Не отпуская нажатую кнопку 2, нажать и удерживать кнопку 1.
- 3. Отпустить зажатые кнопки.
- 4. Нажать запрограммированную кнопку пульта, приемник войдет в режим программирования пультов.
- 5. На новом пульте управления дважды нажать на кнопку, которой впоследствии будете управлять приводом. Раздастся короткий звуковой сигнал, что означает успешную запись пульта в память приемника, на дисплее отобразится количество записанных в приемник пультов, например «01».

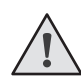

#### **ПРИМЕЧАНИЕ**

В режиме удаленного программирования сигнальная лампа мигает.

### **4.5. МАРКИРОВКА КНОПОК ПУЛЬТОВ ДУ DOORHAN**

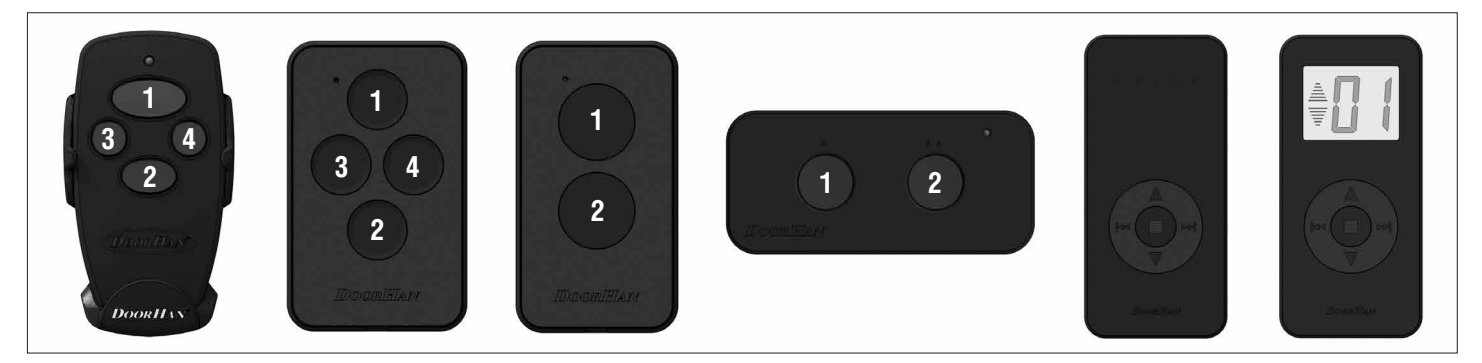

#### **ПРИМЕЧАНИЕ**

Программирование пультов необходимо выполнять в радиусе действия приемника электропривода. Номер кнопки можно определить по точкам на корпусе пульта.

### **4.6. НАСТРОЙКА ТИПА КОМАНД КНОПОК ПУЛЬТА**

Для изменения типа подаваемой команды при нажатии кнопок радиопульта:

- 1. Зайти в меню расширенного программирования (см. раздел 3.4).
- 2. В зависимости от настраиваемого номера кнопки 1–4 (см. раздел 4.5), выбрать соответствующий пункт меню 1.4–1.7 (см. табл. 3.2).
- 3. Нажимая кнопки «+» или «–», выбрать тип управляющей команды от 0 до 3 (см. табл. 4.1).
- 4. Для сохранения значения нажать «Р».
- 5. Выйти из режима программирования, нажав «R».

*Таблица 4.1. Управляющие команды кнопок пульта*

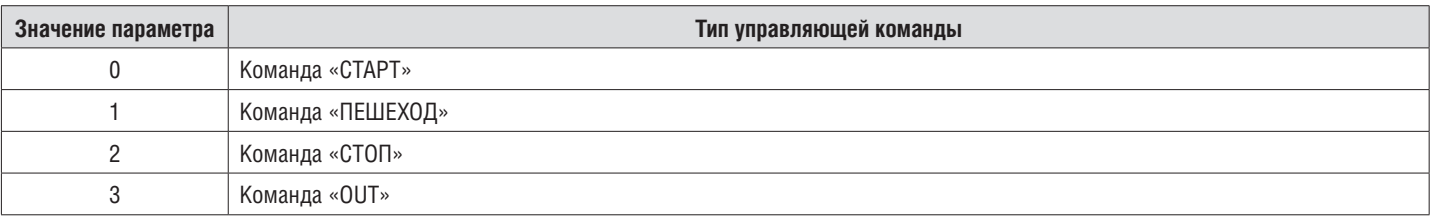

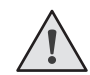

#### **ПРИМЕЧАНИЕ**

При выборе команды для кнопки пульта, данная кнопка должна быть предварительно записана в память платы. В противном случае данная кнопка не будет работать.

### **1. ELECTRICAL CONNECTIONS**

### **1.1. CONTROL UNIT WIRING DIAGRAM**

### **WARNING!**

The cable wires shall be protected from contact with any rough and sharp details. Before attempting any work on the control board (connections, maintenance), always turn off power.

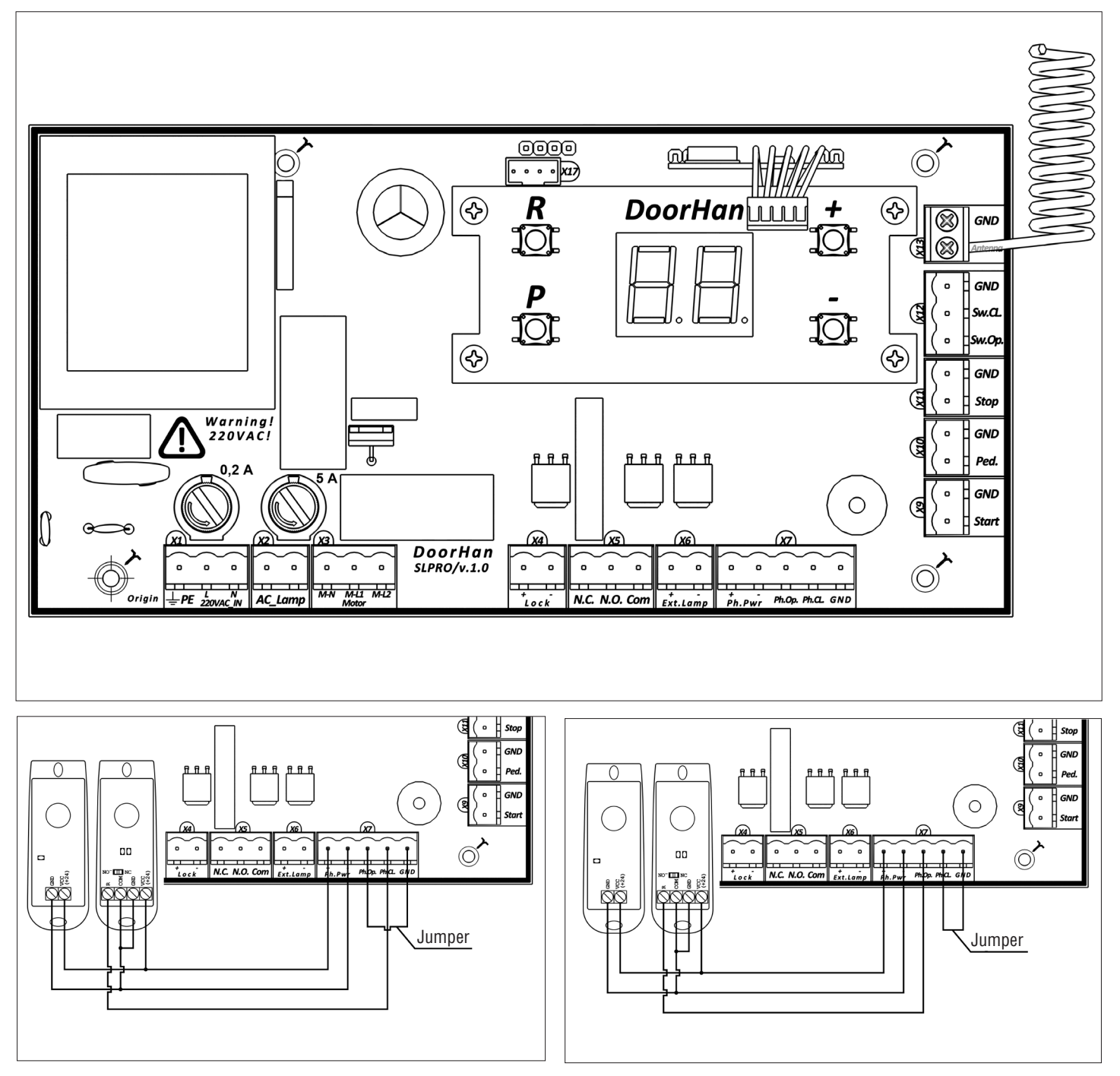

Photocell connection for closing. Set the jumper in NC position when using PhotoCell (DoorHan) cells.

Photocell connection for opening. Set the jumper in NC position when using PhotoCell (DoorHan) cells.

### **WARNING!**

If no safety devices are connected to Stop, PH\_Op, PH\_CL terminals, then jumper these terminals with (GND) contact.

*Table 1.1. Control unit terminals*

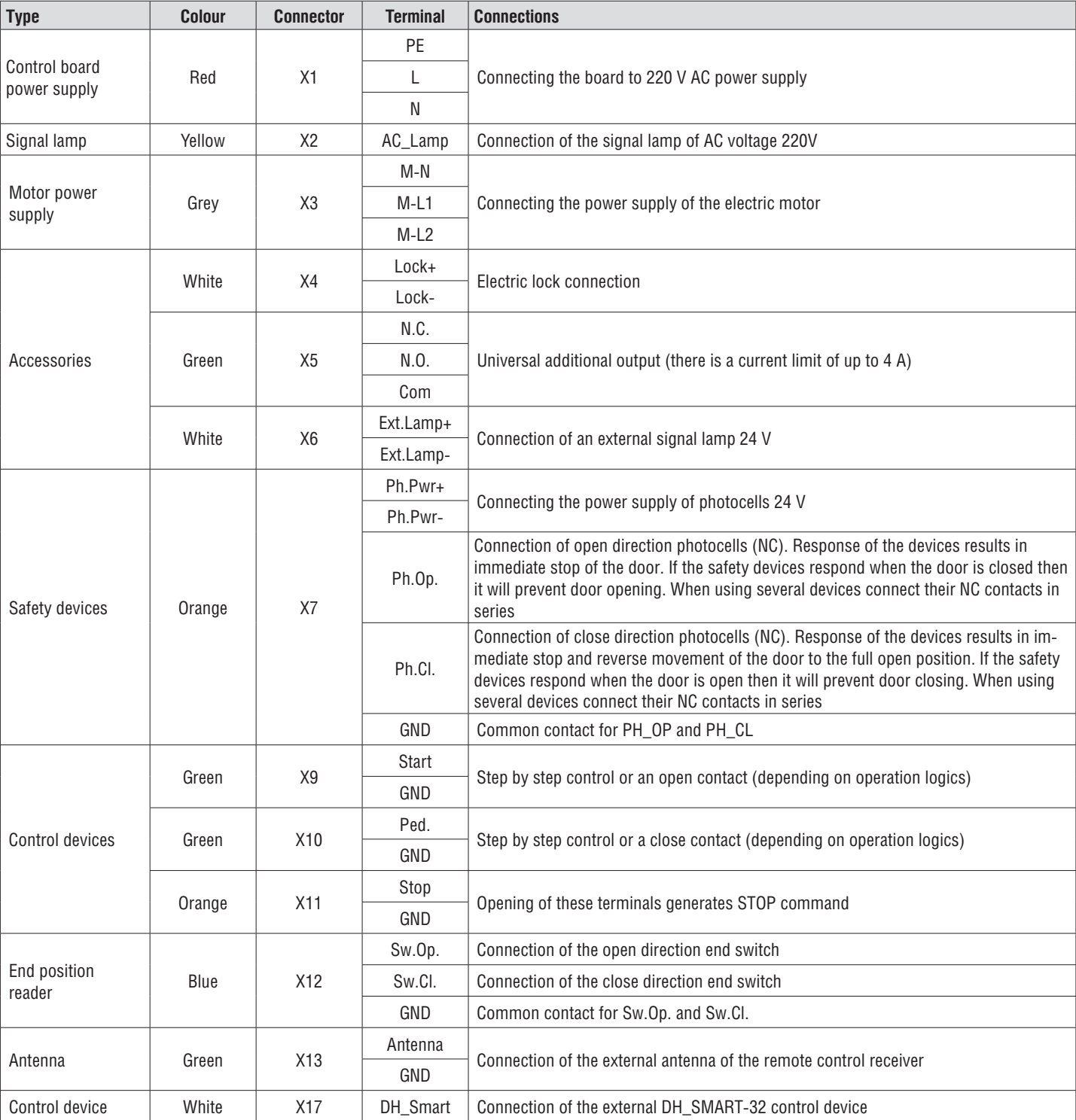

### **1.2. ACCESSORIES CONNECTION DIAGRAMS**

### **1.2.1. Connection of electromagnetic lock**

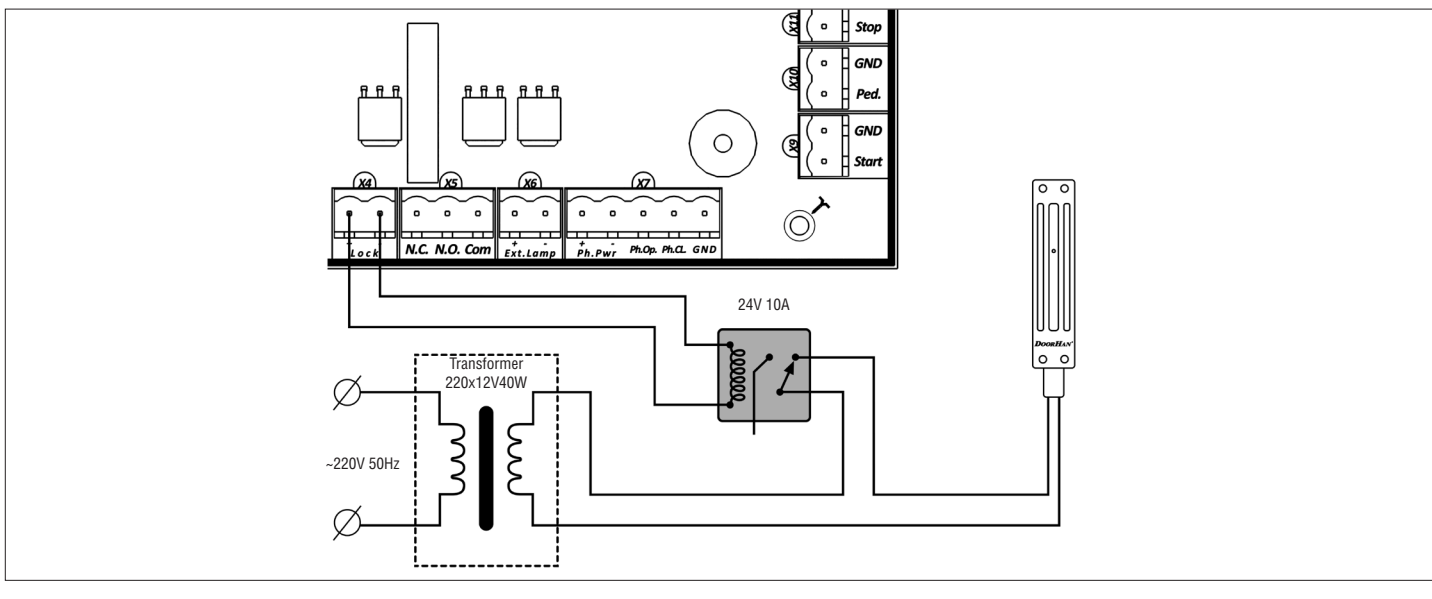

**1.2.2. Connection of electromechanical lock, max. current – up to 3A**

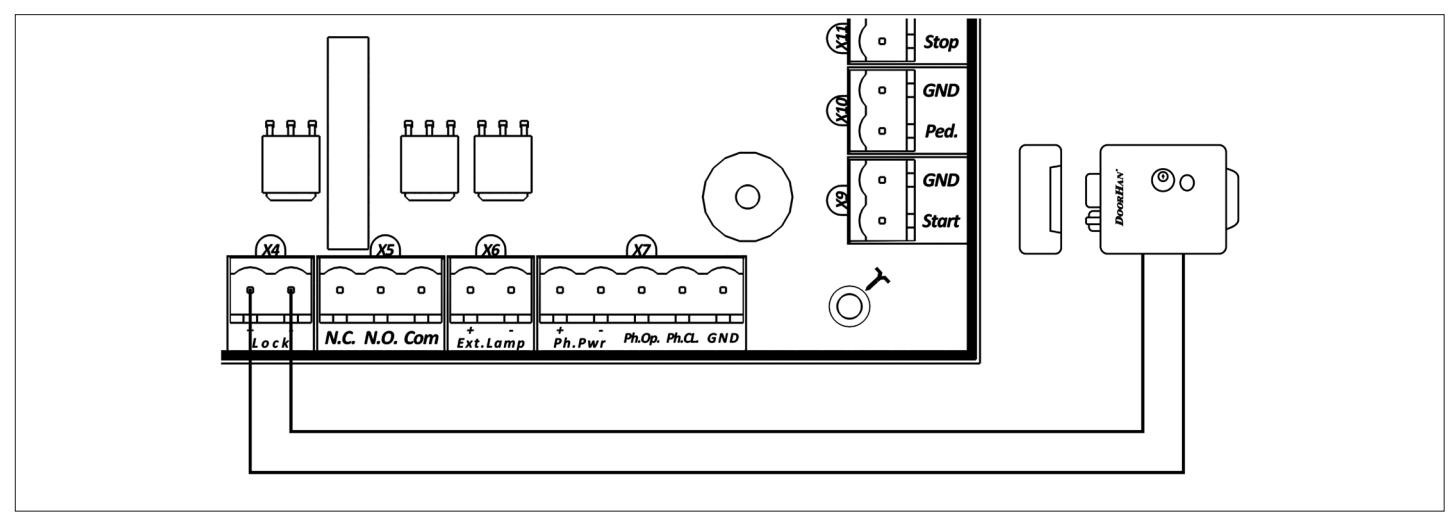

### **1.2.3. Connection of electromechanical lock, max current – over 3A**

To connect an electromechanical lock, use an intermediate relay (you may use 901.3747 24V relay or an analogous one) with the following technical characteristics:

- **Prominglering** voltage 24 VDC;
- $\blacksquare$  switching current  $-10$  A.

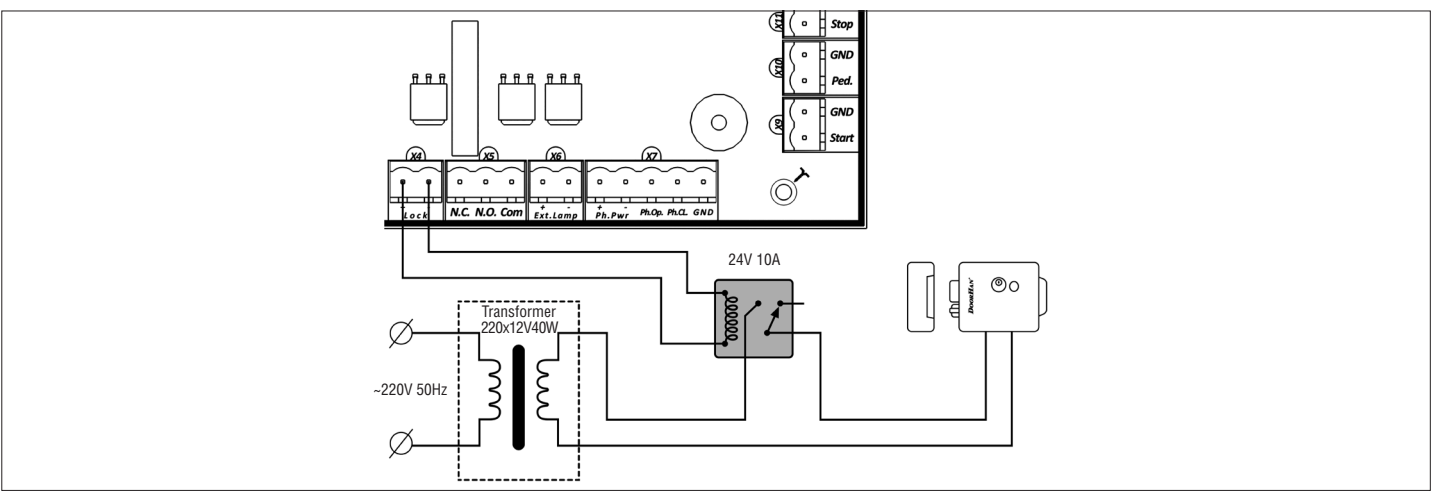

### **1.2.4. Connection of signal lamp**

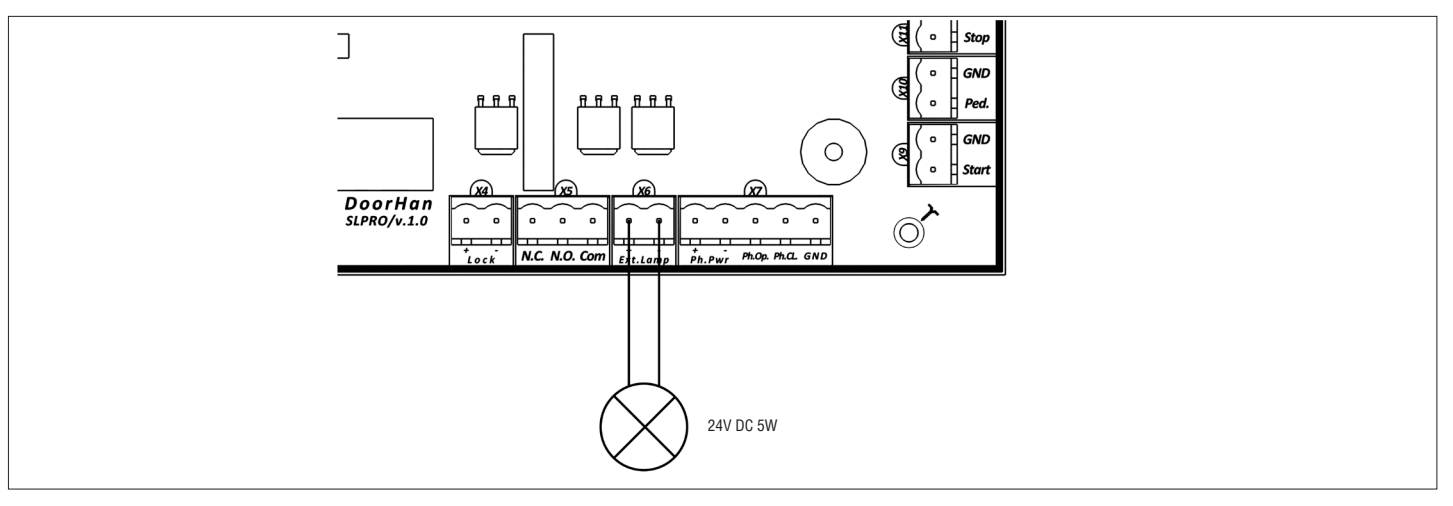

### **1.2.5. Connection of additional lighting**

To connect an additional lighting, use an intermediate relay with the following technical characteristics:

- **Prominglering** voltage  $-$  24 VDC;
- $\blacksquare$  switching current  $-10$  A.

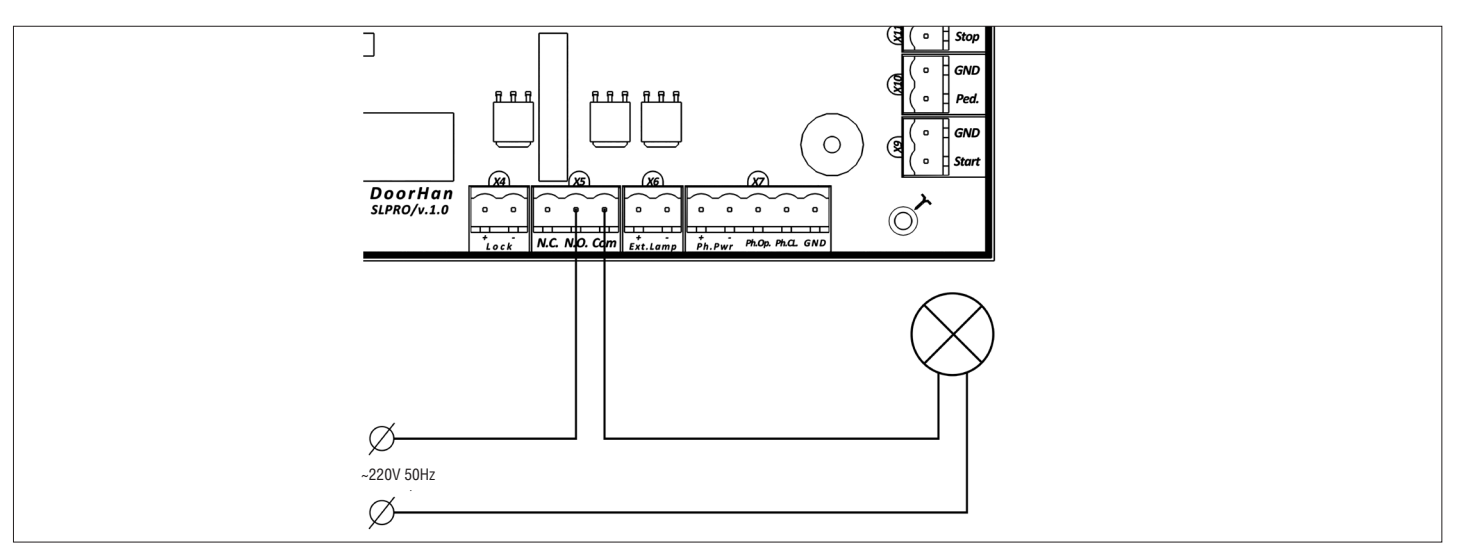

**1.2.6. Connection of traffic light**

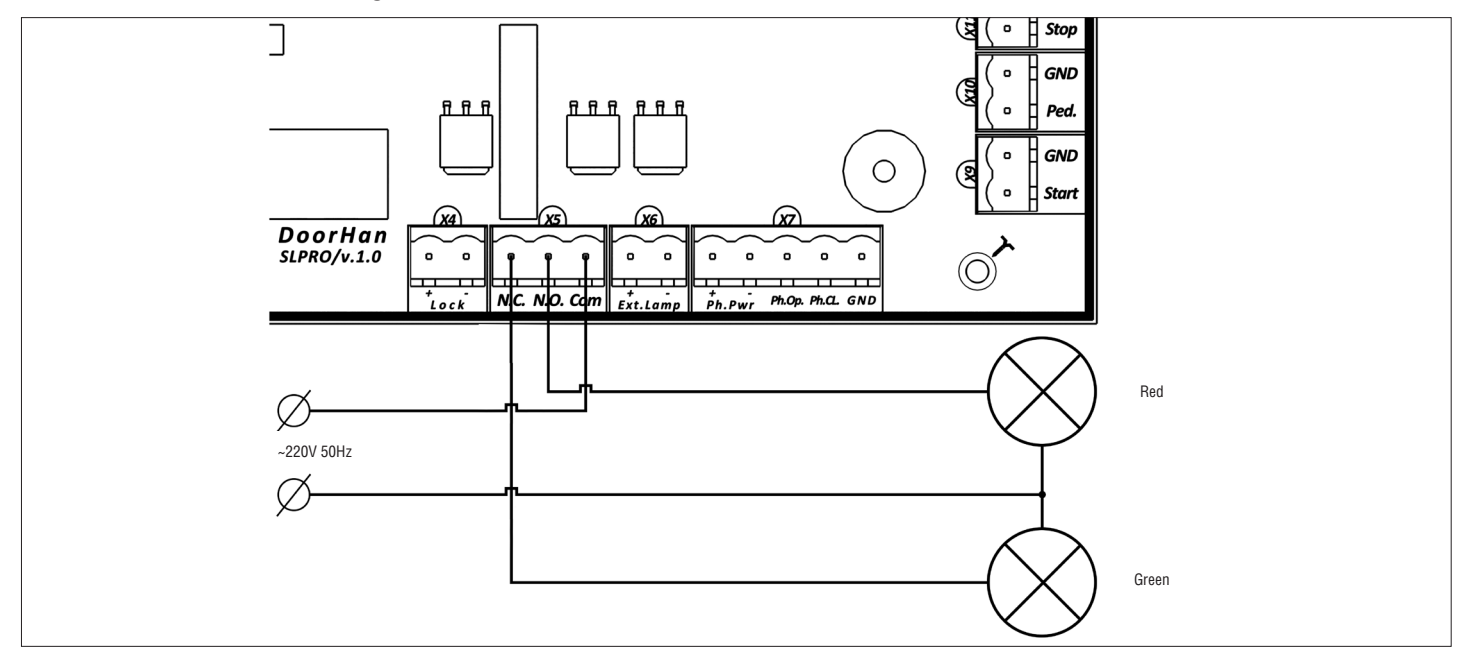

### **2. OPERATION LOGIC**

### **2.1. CONTROL COMMANDS**

Control commands are sent by the connected devices to the corresponding terminals or by outer radio signals. Operation logic of the automatic devices depends on advanced menu setting (see table 3.2).

By default:

- START command step-by-step door control logic: opening stop closing.
- PEDESTRIAN command step-by-step pedestrian passage control logic: opening stop closing.
- STOP command stop of door movement.
- OUT command universal output control.

### **2.2. DISPLAY INDICATION**

The display consists of two eight-segment indicators. With their help, the status of switching contacts on the gate control board is displayed.

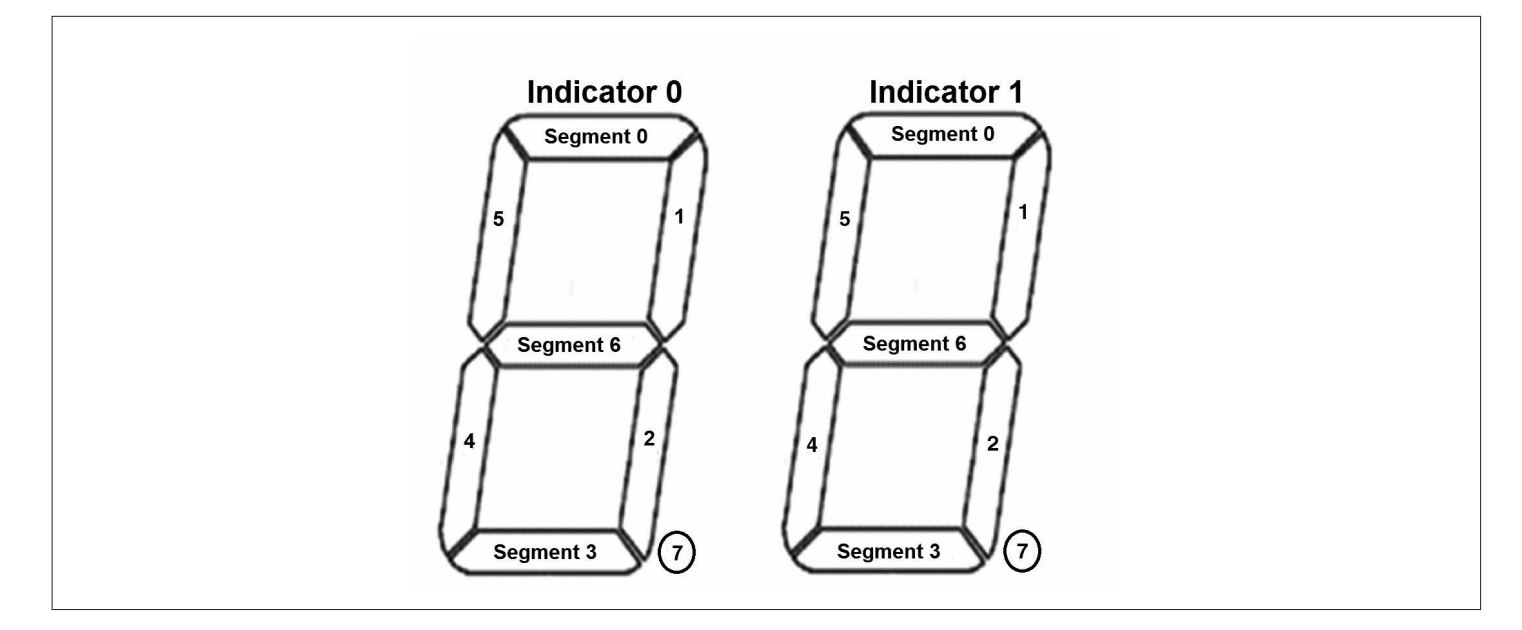

*Table 2.1. Display state*

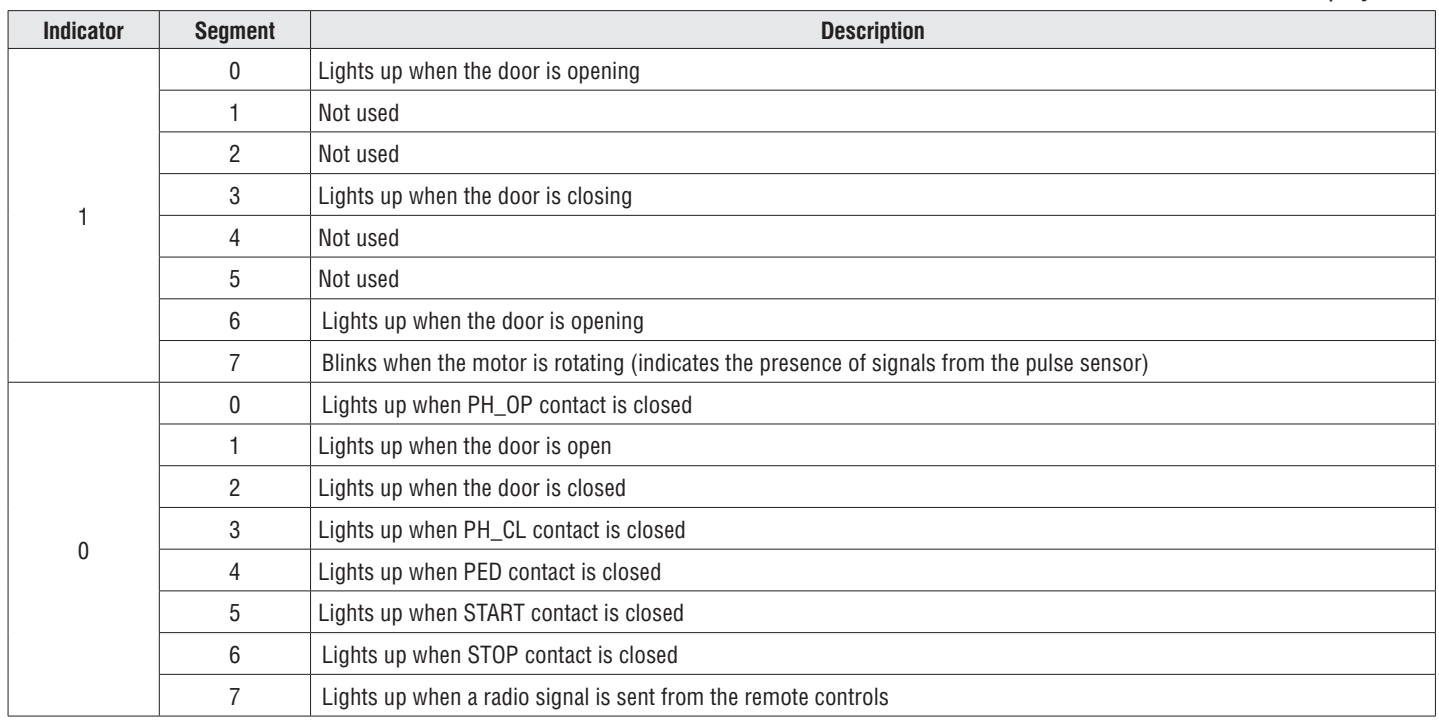

## **DOORHAN**®

### **2.3. POWER SAVING MODE**

The control board switches to a power saving mode to save energy. If there are no commands for two minutes, the program turns off the display indication and power to photocells.

Pressing any control button on the board or giving control commands in power saving mode switches the control board to operation mode and executes a control command.

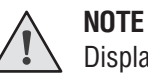

Display indication and photocell power supply are turned off in power saving mode. Only pressing the buttons on the display turns on the indication.

### **3. OPERATOR PROGRAMMING**

### **3.1. BASIC PROGRAMMING**

- 1. Enter the basic programming menu by pressing the "P" button. The left part of the display will show "P", and the right part will show the menu item according to the programming table (see Table 3.1).
- 2. Pressing the buttons "+" or "-" select the required menu item.
- 3. To enter the menu press "P", the value of adjusted parameter will start flashing on the display.
- 4. Pressing the buttons "+" or "-" change the value of the adjusted parameter.
- 5. Press "P" to save new value and exit to main menu.
- 6. Having performed the adjustment of all the required parameters press "R" to exit the programming menu.

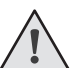

### **NOTE**

Press "R" if you need to exit to main menu without saving the parameters.

*Table 3.1. Basic programming*

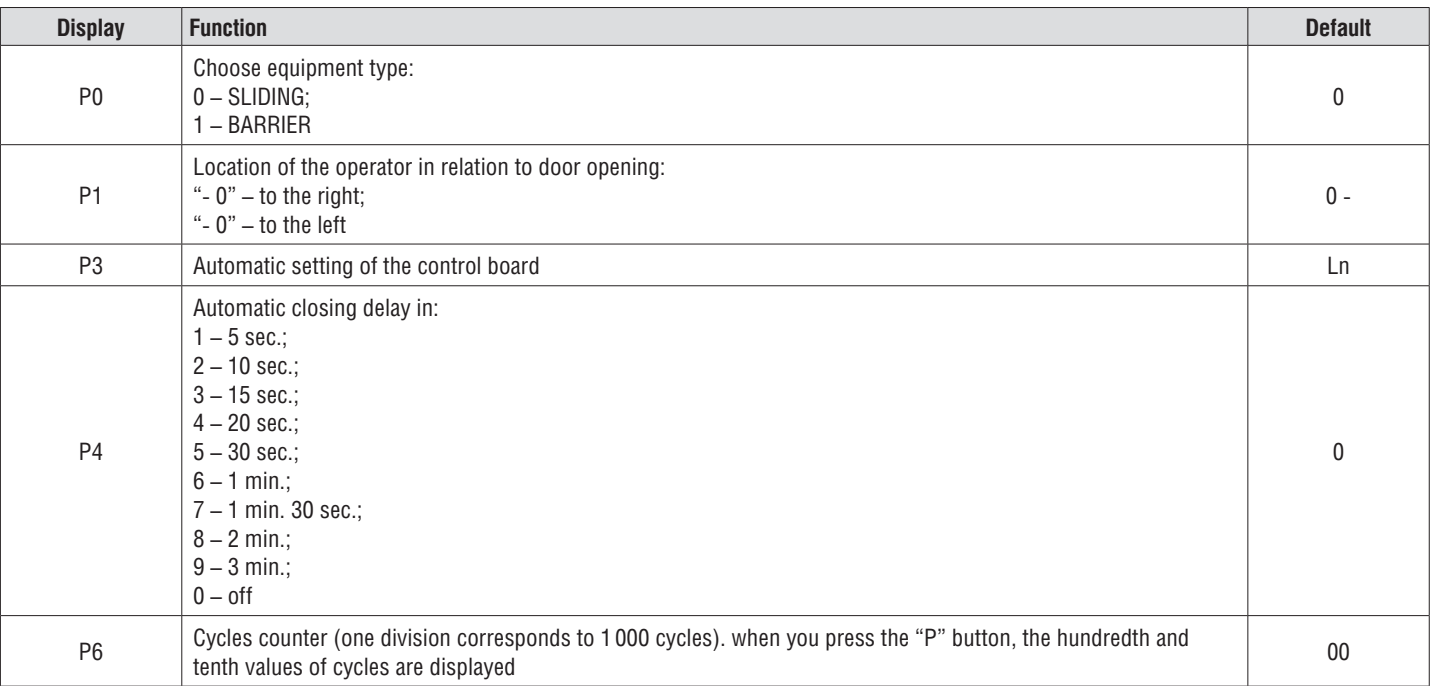

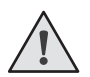

### **NOTE**

If ВАRRIER was chosen as an equipment type then Р1 item is unavailable.

### **3.2. SLIDING OPERATOR SETTING**

The "DECELERATION" command is generated by pressing the "+" button

- 1. Select the "0" device type (SLIDING) in the "P0" menu item of basic programming (see section 3.1).
- 2. Choose the operator location in relation to the door opening in the P1 menu item.
- 3. Open the door to the mid position. Verify that "OPEN" and "CLOSE" commands are executed correctly and limit switches are installed properly.
- 4. Get in the basic programming menu (see section 3.1) and select the P3 item.
- 5. Press the "P" button, and the display will indicate blinking "Ln" and the door will move at the decreased speed.
- 6. If the door is initially in the open position, then it will move to close. However, the "DECELERATION" command is not registered. When the door is fully closed, a single short beep will sound and the direction of the gate will reverse to open.
- 7. If the door is initially in the closed position then it will move to open.
- 8. When the door moves to open give the "DECELERATION" command at a distance of at least 50 cm from the limit switch. A single short beep will sound and the door movement will decelerate.
- 9. When the door reaches the limit switch a single short beep will sound and the door will start to close
- 10.When the door moves to close give the "DECELERATION" command at a distance of at least 50 cm from the limit switch. A single short beep will sound and the door movement will decelerate.
- 11.When the door reaches the limit switch, the door will stop, two short signals will sound and the program will automatically exit the programming mode.

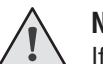

**NOTE.** 

If you do not set the deceleration positions during the learning process ("DECELERATION" command is not given when setting up the operator), the default deceleration before the limit switches is  $\sim$  50 cm. If you need to interrupt the learning process during automatic learning, press the "R" button. If the automatic learning process is interrupted by a photocell, force, or STOP command, the gate will stop or reverse to open and a flashing Er message will appear.

### **3.3. BARRIER OPERATOR SETTING**

The "DECELERATION" command is generated by pressing the "+" button.

- 1. Select the "1" device type (BARRIER) in the "P0" menu item of basic programming (see section 3.1).
- 2. Raise the barrier beam to the mid position. Verify that "OPEN" and "CLOSE" commands are executed correctly and limit switches are installed properly.
- 3. Get in the basic programming menu and select the "P3" item.
- 4. Press the "P" button and the display will indicate blinking "Ln", and the beam will move at the decreased speed.
- 5. If the barrier is initially in the open position, then it will move to close. However, the "DECELERATION" command is not registered. When the barrier is fully closed a single short beep will sound and the direction of the beam movement will reverse to open.
- 6. If the barrier is initially in the closed position then it will move to open.
- 7. When the beam moves to open generate the "DECELERATION" command when the beam will be at a distance of at least 30 cm from the fully opened position. A single short beep will sound and the beam movement will decelerate.
- 8. When the beam reaches the fully opened position a single short beep will sound and the beam will start to close.
- 9. When the beam moves to close give the "DECELERATION" command at a distance of at least 50 cm from the fully closed position. A single short beep will sound and the beam movement will decelerate.
- 10. When the beam reaches the fully closed position the beam will stop, two short signals will sound and the program will automatically exit the programming mode.

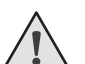

### **NOTE**

If you do not set the deceleration positions during the learning process ("DECELERATION" command is not given when setting up the beam), the default deceleration before the fully opened position is  $\sim$  30 cm and before the fully closed position is ~ 30 cm. If you need to interrupt the learning process during automatic learning, press the "R" button. If the automatic learning process is interrupted by a photocell, force, or "STOP" command, the beam will stop or reverse to open and a flashing "Er" message will appear.

### **3.4. ADVANCED PROGRAMMING**

To perform advanced programming do the following:

- 1. Press and hold the "P" button for 10 seconds to enter the advanced programming. The left part of the display will show "0", and the right part will show the menu item (see the Advanced Programming table).
- 2. Pressing the "+" or "-" buttons select the required menu item.
- 3. Press the "P" button to enter the menu item, the value of the adjusted parameter will start flashing on the display.
- 4. Addressing the "+" or "-" buttons change the value of the selected item.
- 5. Press the "P" button to save new value and exit to the main menu.
- 6. Having adjusted all the required parameters press "R" to exit the programming menu.

*Table 3.2. Advance programming*

| <b>Display</b> | <b>Function</b>                                                                                                    | <b>Default</b> |
|----------------|----------------------------------------------------------------------------------------------------|----------------|
| 0.1            | Force: $1 - \text{minimum}$ ; $6 - \text{maximum}$                                                                                                    | 3              |
| 0.3            | Maximum force at the initial moment: $Y -$ function is on; n – function is off                                                                                                    | Y              |
| 0.4            | Preliminary signal lamp switching on: $0-0$ sec; $1-1$ sec; $2-2$ sec; $3-3$ sec; $4-4$ sec; $5-5$ sec                                                                                                    | $\Omega$       |
| 0.6            | Photocell response for closing:<br>Y - door reverses after opening is cleared; n - instant reverse                                                                                                    | N              |
| 0.7            | Automatic door closing after photocells response:<br>$Y$ – function is on; $n$ – function is off                                                                                                    | N              |
| 0.8            | Door opening/closing when buttons are pressed and hold (control commands from remote control are not executed):<br>$Y$ – function is on; n – function is off                                                                       | N              |
| 0.9            | Prohibition on receiving control commands during door opening:<br>$Y$ – function is on; n – function is off                                                                                                    | N              |
| 1.0            | Separate control logic: START command – door opening and stop; PEDESTRIAN command – door closing and stop;<br>$Y$ – function is on; n – function is off                                                                            | N              |
| 1.1            | OUT1 universal output operation logic (see table 3.3)                                                                                                    | $\overline{2}$ |
| 1.2            | Time of switching off of OUT1 output additional lighting after stop in: $0 - 0$ sec.; $1 - 10$ sec.; $2 - 20$ sec.; $3 - 30$ sec.;<br>$4 - 60$ sec.; $5 - 90$ sec.; $6 - 120$ sec.; $7 - 180$ sec.; $8 - 360$ sec.; $9 - 420$ sec. | $\mathbf{0}$   |
| 1.3            | Remote recording of remote controls: $Y -$ function is on; n – function is off                                                                                                    | Y              |
| 1.4            | Control command type of remote control button 1 (see table 4.1)                                                                                                    | $\mathbf{0}$   |
| 1.5            | Control command type of remote control button 2 (see table 4.1)                                                                                                    | $\mathbf{0}$   |
| 1.6            | Control command type of remote control button 3 (see table 4.1)                                                                                                    | $\mathbf{0}$   |
| 1.7            | Control command type of remote control button 4 (see table 4.1)                                                                                                    | 0              |
| 1.9            | Deceleration distance: $0 -$ no deceleration; $1 - 10$ sm; $2 - 20$ sm; $3 - 30$ sm; $4 - 40$ sm; $5 - 50$ sm                                                                                                    | $\mathbf{1}$   |
| 2.0            | Time of operation: $1 - 10$ sec.; $2 - 20$ sec.; $3 - 30$ sec.; $4 - 40$ sec.; $5 - 50$ sec.; $6 - 60$ sec.; $7 - 70$ sec.; $8 - 80$ sec.;<br>$9 - 90$ sec.                                                                        | 6              |
| 9.8            | Reset to factory settings                                                                                                    | rE             |
| 9.9            | Software version                                                                                                    | 1.X            |

### *Table 3.3. Operation logic of the OUT1 \* universal output*

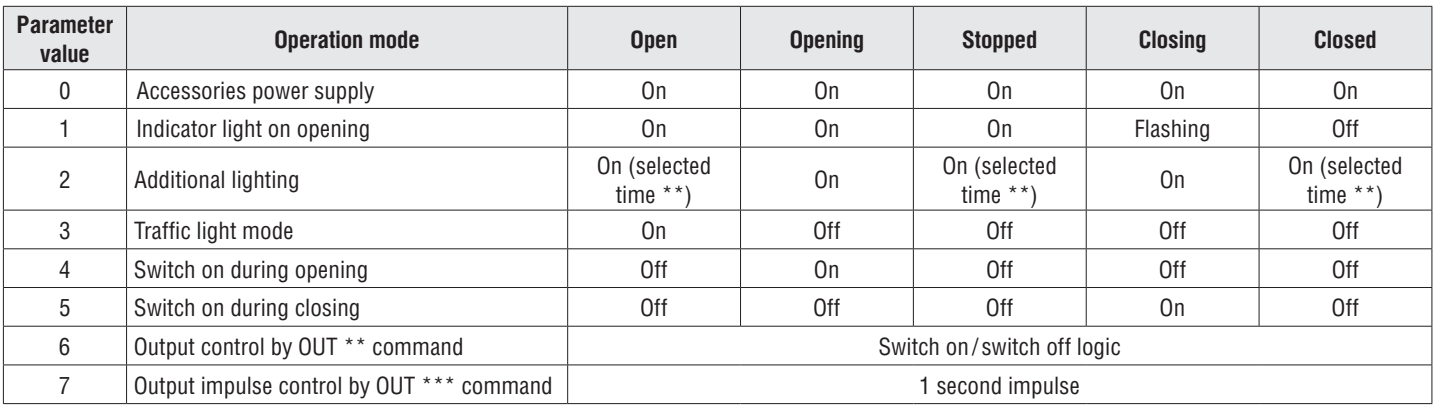

\* Terminal (Х5) NC, NO, COM

\*\* See p. 1.2 table 3.2

\*\*\* See table 4.1

### **3.5. RESET TO FACTORY SETTINGS**

To reset the control board parameters to factory settings enter the advanced programming menu and select "9.8" item, press the "P" button. The display will show "rE", press and hold the "P" button for five seconds. "rE" will stop flashing and the board will be reloaded; short audio signal will be given. After this operation, all settings will be default (see Tables 3.1 and 3.2).

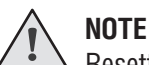

Resetting to factory settings won't erase receiver memory, equipment type and location of the operator in relation to door opening (see Table 3.1) are not reset.

### **4. REMOTE CONTROL PROGRAMMING**

### **4.1. RECEIVER MEMORY CLEARING**

After power is on press and hold the "R" button for 20 seconds (two shot signals will sound during this period). A long audio signal will be heard and the program will be activated.

### **4.2. RECORDING OF REMOTE CONTROLS IN THE RECEIVER**

To record the remote control press and hold the "R" button till the display will show the number of the recorded remote controls. Then press twice the button on the remote control that you wish to control the control unit. A short click will be heard meaning the code has been successfully programmed. The display will show the number of recorded remote controls. Wait for automatic switching to operation mode. To record several remote controls repeat the code recording procedure for every remote control. Thus, up to 100 remote controls can be recorded in the receiver's memory.

### **NOTES**

- If no control commands are given during 10 sec. the device exits the remote control recording mode automatically.
- If the control unit is disconnected from the power supply the data programmed are saved in the memory.
- In case of receiver memory overflow 3 long audio signals will be given.

### **4.3. ERASING ONE REMOTE CONTROL FROM THE RECEIVER'S MEMORY**

To erase one particular remote control, press and hold the "R" button, release it after the second audio signal. Then press twice the button on the remote control which you want to clear from the receiver memory. Three short audio signal will be heard meaning this remote control has been successfully erased from the receiver memory. The display will show the number of the recorded remote controls. Wait for automatic switching to operation mode. To erase several remote controls repeat the procedure for every remote control.

### **NOTE**

If no control commands are given during 10 sec. the device exits the remote control erasing mode automatically.

### **4.4. REMOTE PROGRAMMING OF DOORHAN REMOTE CONTROLS**

Perform items 1–4 within 5 seconds interval.

- 1. Press and hold the button 2 of programmed remote control (see p. 4.5 of the Manual).
- 2. Holding the button 2 pressed, press and hold the button 1.
- 3. Release all the buttons.
- 4. Press the programmed remote control button, the receiver will switch to the remote control programming mode..
- 5. Press twice the button on new remote control that you wish to control the operator. A short click will be heard meaning the code has been successfully programmed. The display will show the number of recorded remote controls (for example, "01").

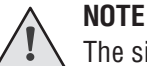

The signal lamp blinks in the remote programming mode.

### **4.5. DOORHAN REMOTE CONTROLS MARKING**

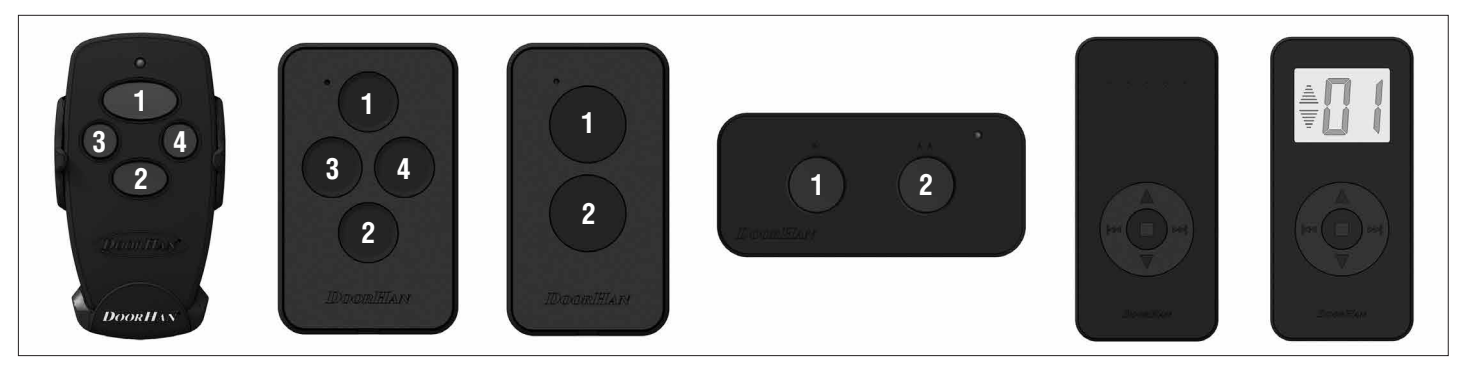

### **NOTES**

• Perform the remote controls programming within the operation range of the electric drive receiver.

• Number of each button can be determined by the dots on the remote control body.

### **4.6. PROGRAMMING OF REMOTE CONTROL BUTTONS**

To change the type of the command sent after button pressing:

- 1. Enter the advanced programming menu (see section 3.4).
- 2. Select a corresponding menu item (1.4–1.7, see table 3.2) depending on the number of the button (1…4) you wish to program (see section 4.5).
- 3. Press "+" and "-" buttons to choose the control command type from 0 to 3 (see Table 4.1).
- 4. Press the "P" button to save values.
- 5. Press the "R" button to exit programming mode.

*Table 4.1. Control commands of the remote control buttons*

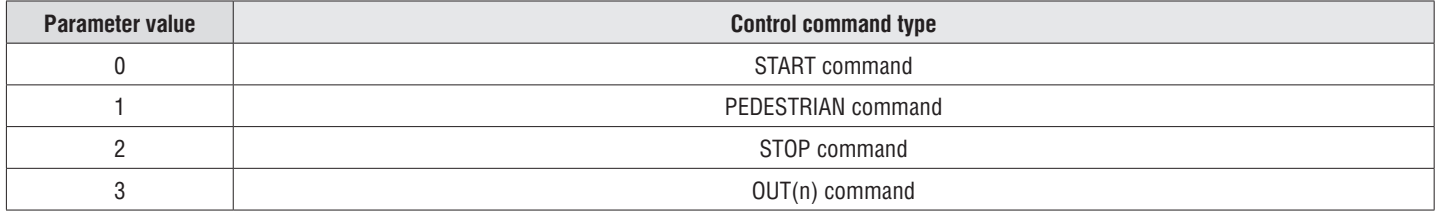

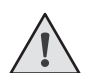

### **NOTE**

When selecting a command for the remote control button, this button must be pre-recorded in the memory of the board. Otherwise, this button will not work.

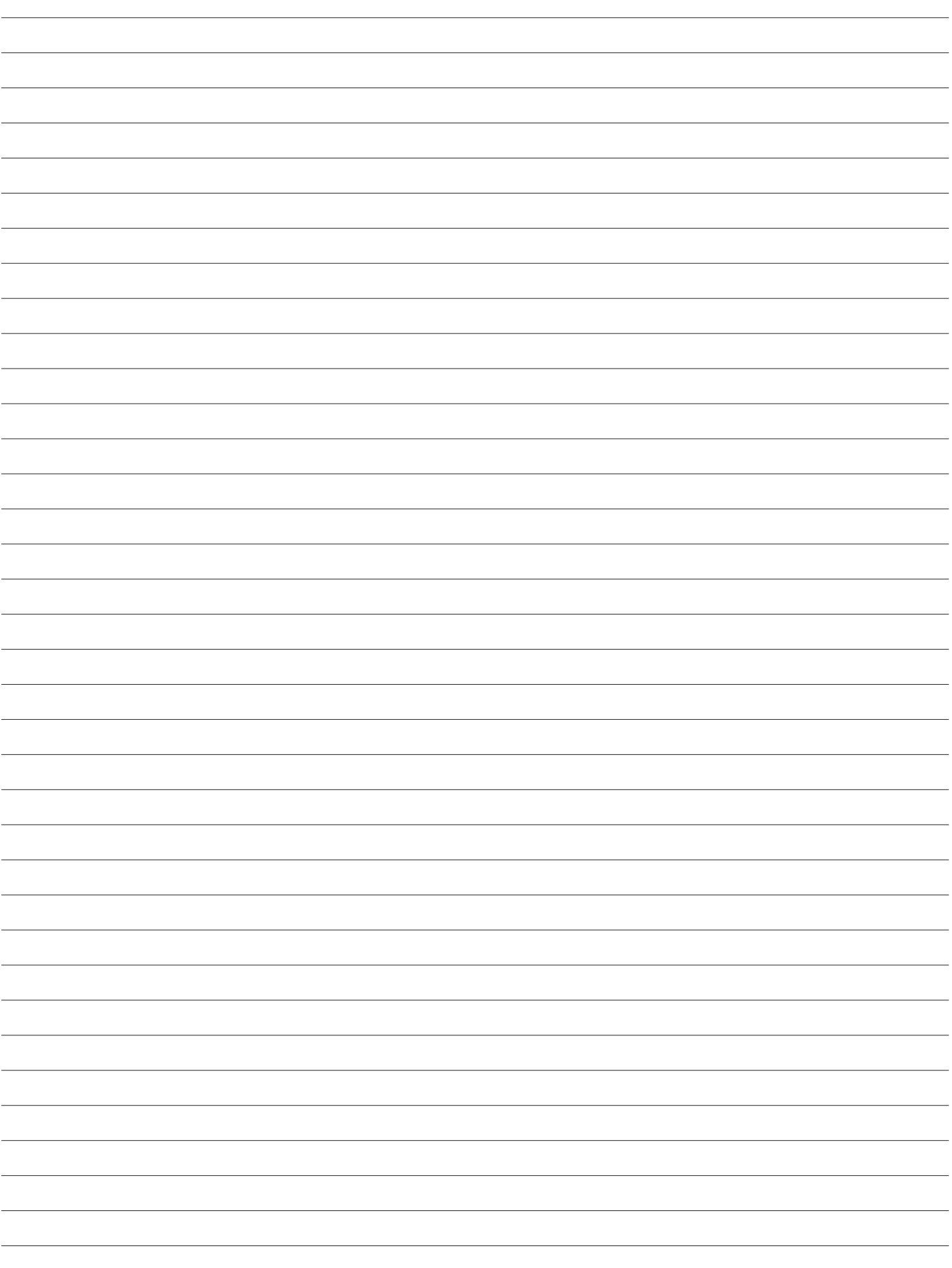

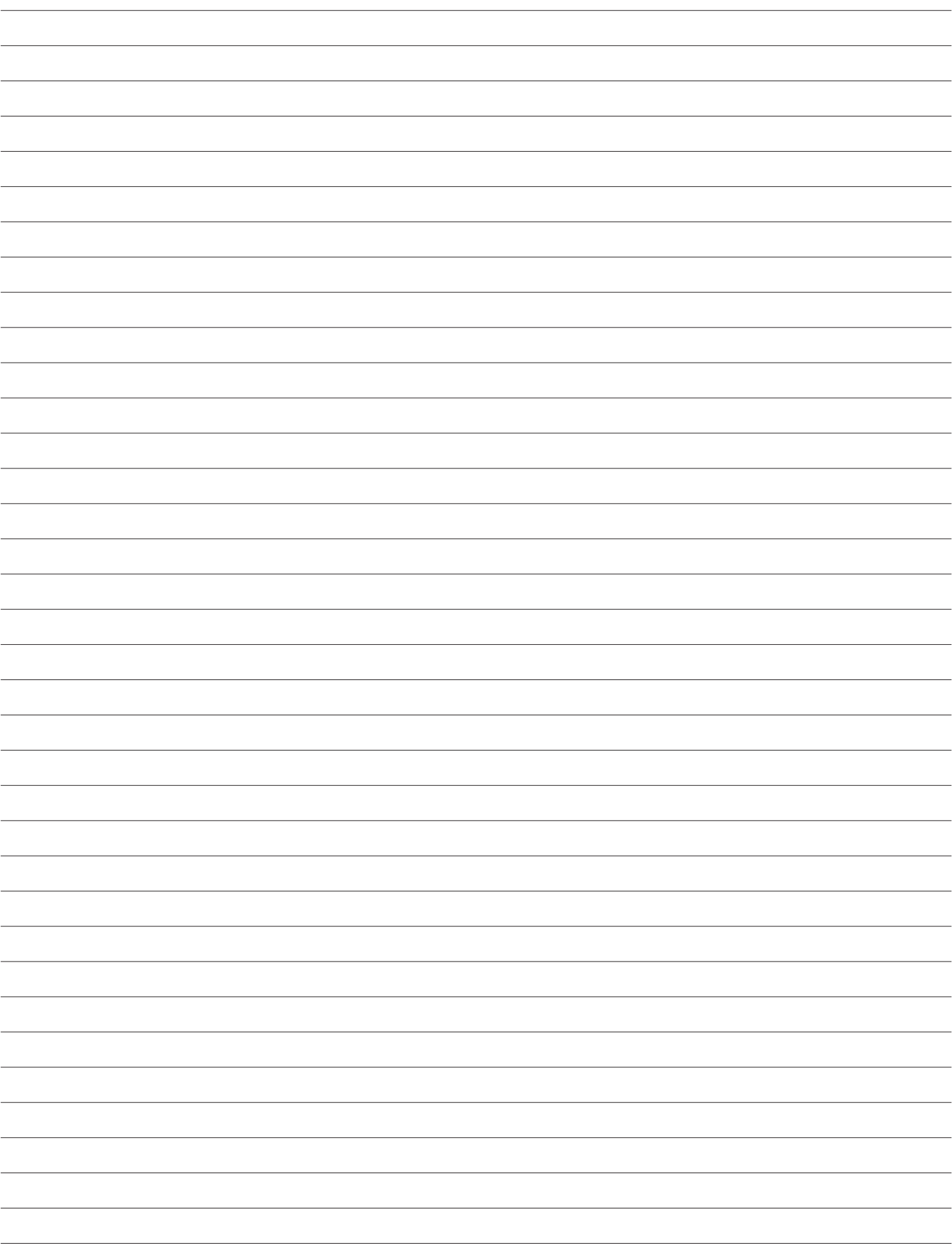

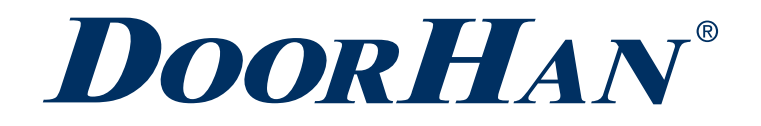

Международный концерн DoorHan благодарит вас за приобретение нашей продукции. Мы надеемся, что вы останетесь довольны качеством данного изделия.

По вопросам приобретения, дистрибьюции и технического обслуживания обращайтесь в офисы региональных представителей или центральный офис компании по адресу:

Россия, 143002, Московская обл., г. Одинцово, с. Акулово, ул. Новая, д. 120, стр. 1 Тел.: 8 495 933-24-00 E–mail: Info@doorhan.ru www.doorhan.ru

We very much appreciate that you have chosen the product manufactured by our concern and believe that you will be satisfied with its quality.

For information on purchasing, distribution and servicing contact DoorHan central office at:

120 Novaya street, bld. 1, Akulovo village, Odintsovo city, Moscow region, 143002, Russia Phone: +7 495 933-24-00 E-mail: info@doorhan.com www.doorhan.com